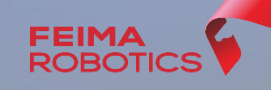

FEIMA

## **V1000 飞马智能航测/遥感系统**

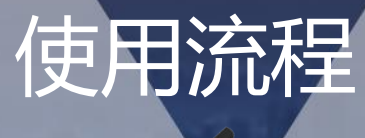

V1000

深圳飞马机器人科技有限公司

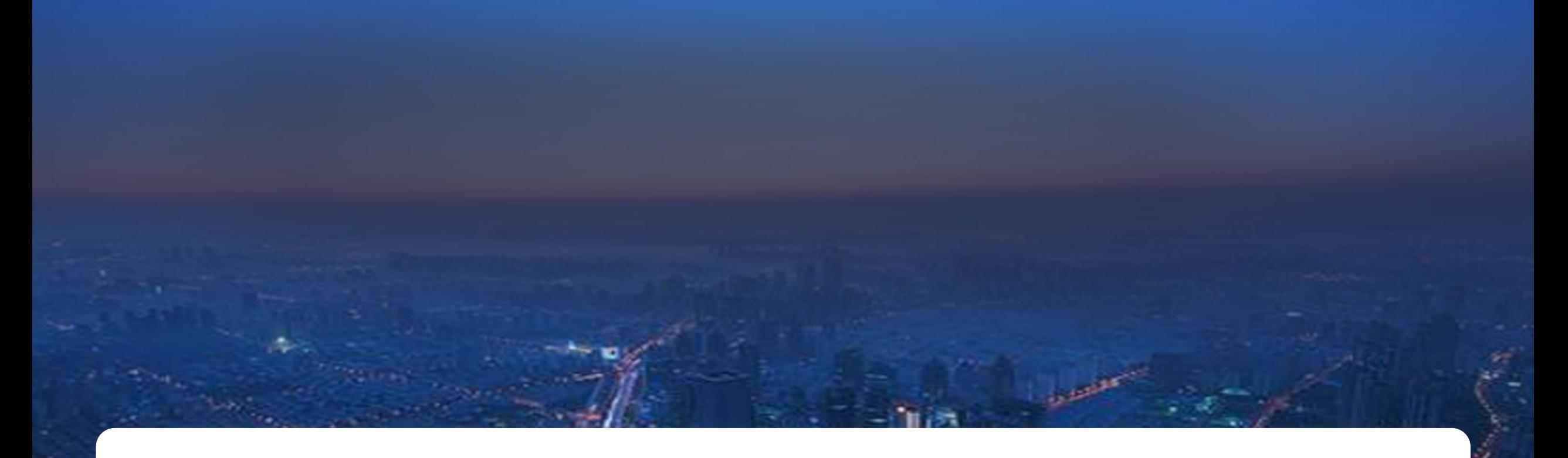

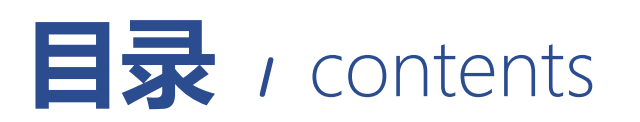

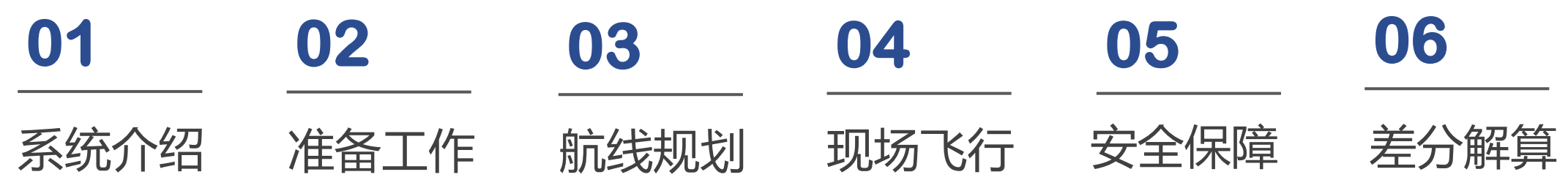

# **V1000** 飞马智能航测/遥感系统 Part 1974年第12日 使用流程-系统介绍

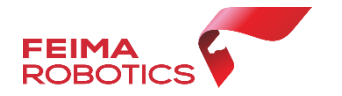

**V1000**是飞马继V100/V200/V300后自主研发的一款高性能垂直起降固定 翼平台,延续同系列无人机平台高性能、高可靠性优势的同时实现 "一箱作 业、一机多用"。主打轻量、便携、高效的航测/遥感解决方案,整机起飞重 量4.8kg,标准载荷400g,集成飞控、IMU、数传电台、高精度差分GNSS 板卡、GPS模块、毫米波雷达等高性能传感器;全系统均采用无工具快拆设 计,外业组装及拆卸方便、快捷,V1000兼容多种应用载荷,包括:航测模 块、倾斜摄影模块、热红外遥感模块、多光谱遥感模块,可满足不同应用需 求。

**V1000**配备高精度差分GNSS板卡,支持PPK、RTK及其融合作业模式, 可实现无控制点的1:500成图,支持POS辅助空三,实现免控应用。配备" 无人机管家 专业版"软件,具备各种应用需求的航线模式,支持精准三维航 线规划、三维实时飞行监控,具备GPS融合解算、控制点测量、空三解算、 一键成图、一键导出立体测图,提供DOM、DEM、DSM、TDOM等多种数 据成果处理及浏览。

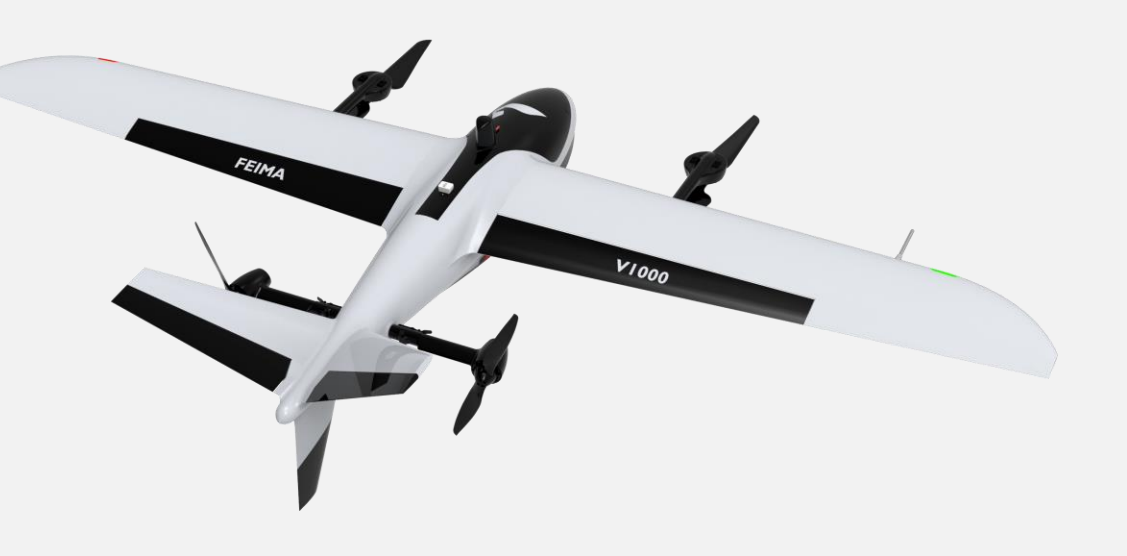

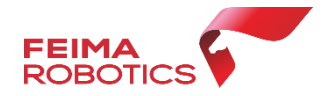

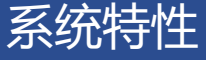

#### **垂直起降固定翼飞行平台**

采用领先的倾转旋翼机构,具备垂直起降能力,兼顾定点起降及大范围数据获取能力;整机采用智能电池 管理,可根据场地情况设置垂直爬升高度(50-500m可自由设置)。

#### **高集成、高性能、高可靠性无人机平台**

整机起飞重量4.8kg,集成飞控、IMU、数传电台、高精度差分GNSS板卡、GPS模块、毫米波雷达等高性能传感 器;续航时间90min,飞控采用数据融合处理算法,确保飞行作业安全;产品通过多项器件级、部件级、整机级可 靠性测试,充分保证产品安全、可靠、高效的作业能力。

#### **"一箱作业、一机多用"**

V1000作业箱集成了无人机平台、智能电池、充电器、载荷模块、GNSS基准站、地面电台及其 附件实现一箱作业;无人机平台兼容多应用载荷,采用模块化设计,包括:航测模块、倾斜摄 影模块、热红外遥感模块、多光谱遥感模块等实现一机多用。

#### **高精度成图**

配备高精度差分GNSS板卡,提供PPK/RTK解算、辅助空三、免像控成图等功能,适用多种 应用 场景。

#### **一站式软件解决方案,基于飞马云的主动式服务**

"无人机管家专业版"软件支持精准三维航线规划、三维实时飞行监控、控制点测量到空三处理 的全流程 作业,提供DOM、DEM、DSM、TDOM等多种数据成果处理及浏览。

"飞马云"支持信息推送、工程同步、飞行数据共享、飞机主动维护、飞行记录分析及展示功能。

#### **支持网络RTK及PPK解算**

标配千寻服务,支持高可靠性的网络RTK、PPK及其融合解算,减少外业工作量。

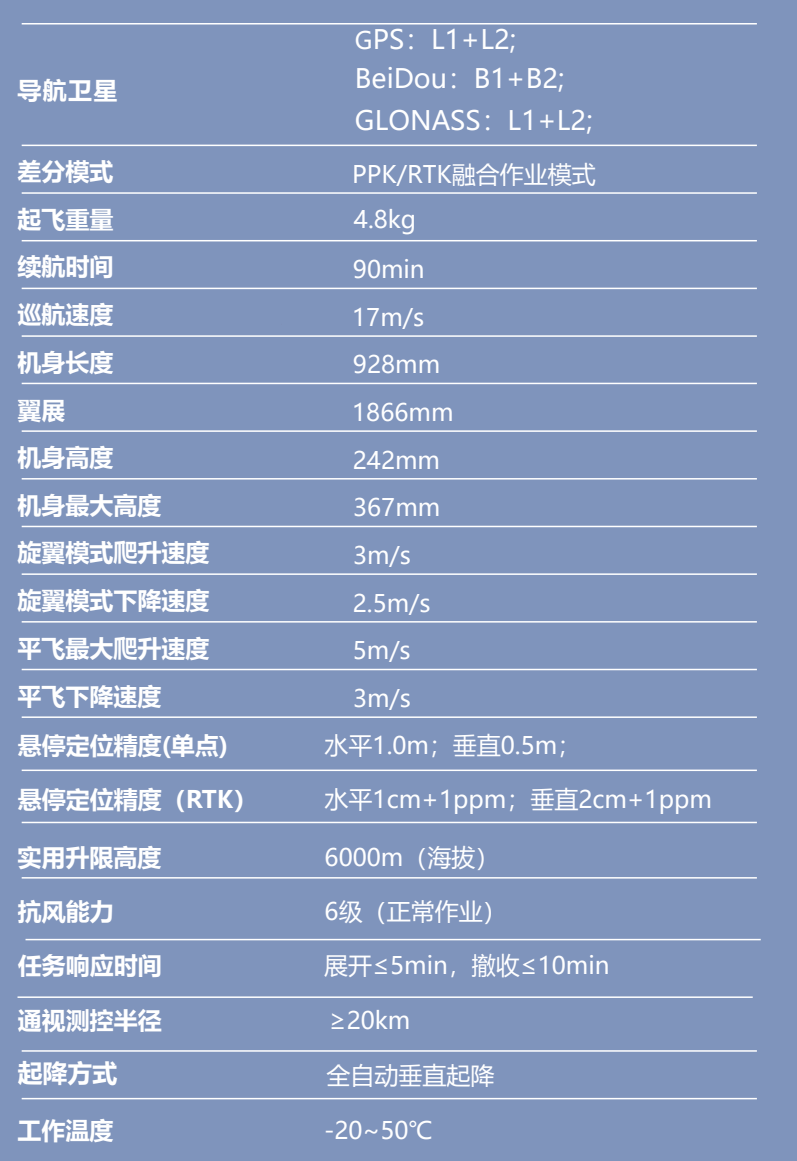

关键部件

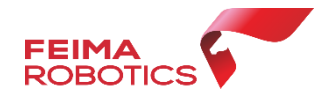

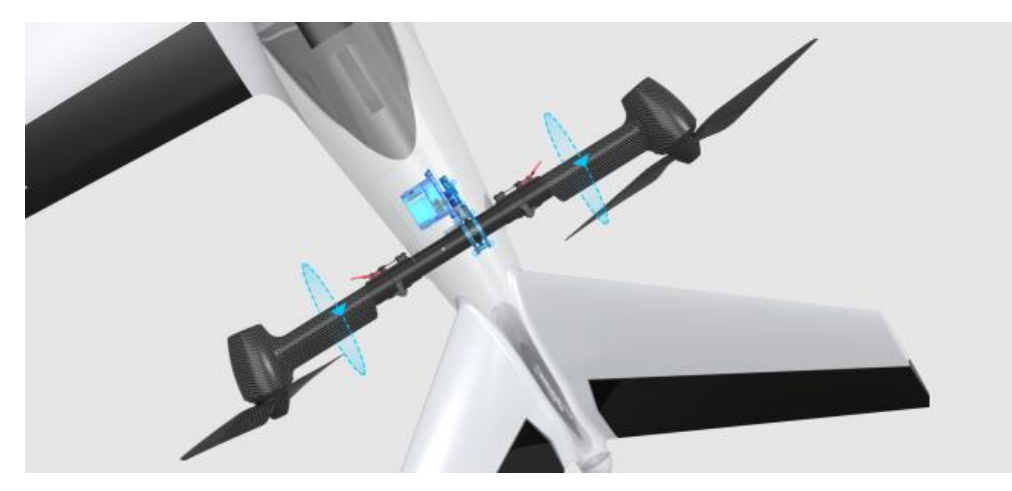

### **倾转机构**

采用新型反馈舵机驱动自锁倾转机构, 闭环控制,高速、高可靠性保证飞行安全。

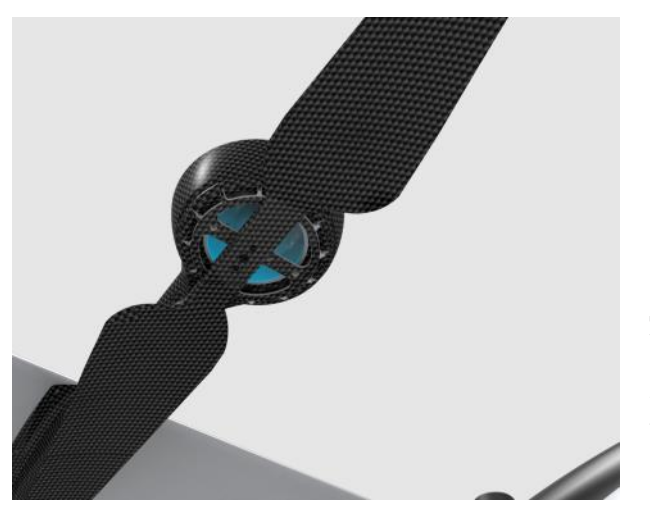

### **动力系统**

定制电机、电调、螺旋桨, 高效的巡航力效保证超长作业 时间

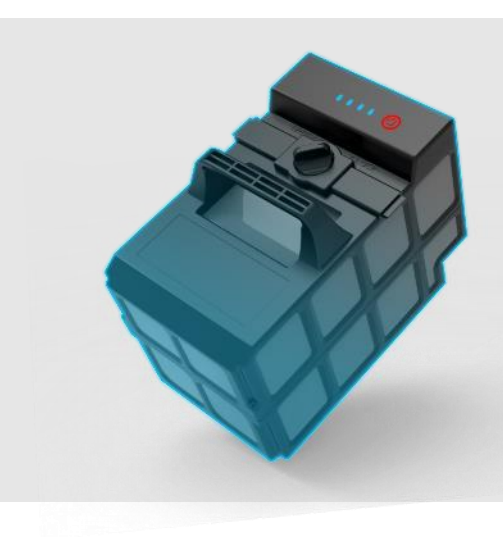

## **智能电池**

高能量密度智能电池,具备充放电次 数记录、电池容量查看、充放电保护 功能

## 载荷介绍

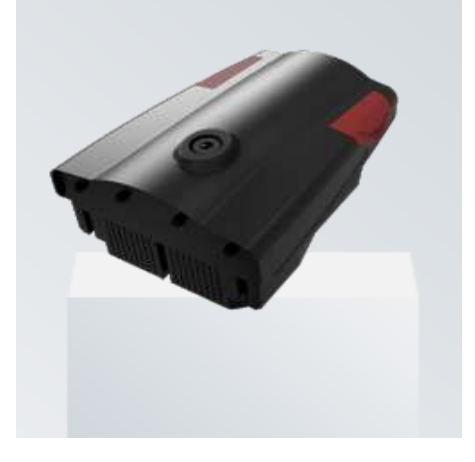

## V -CAM1000 航测模块 (标配)

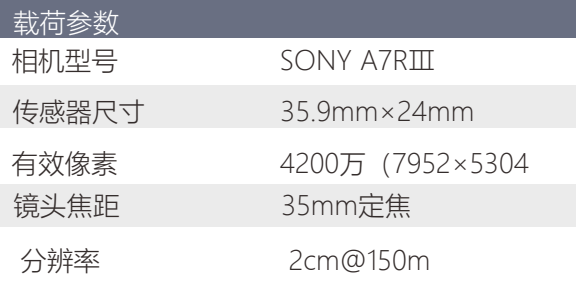

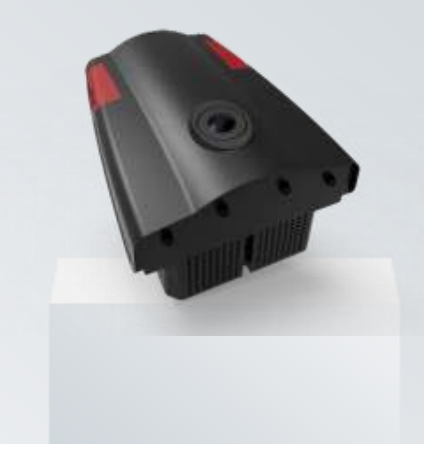

## V-TIRC100\$热红外遥感模块(选配)

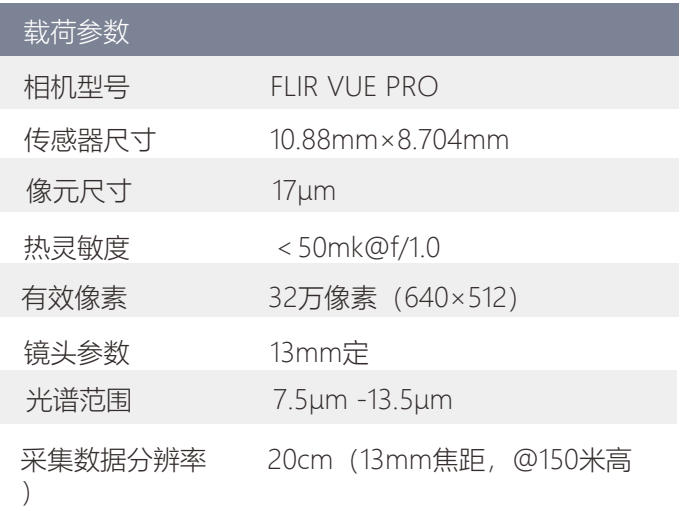

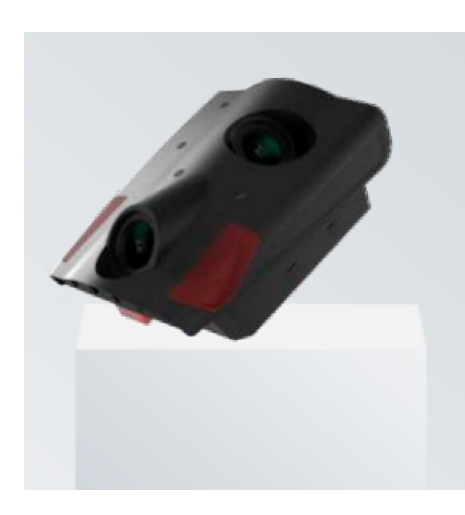

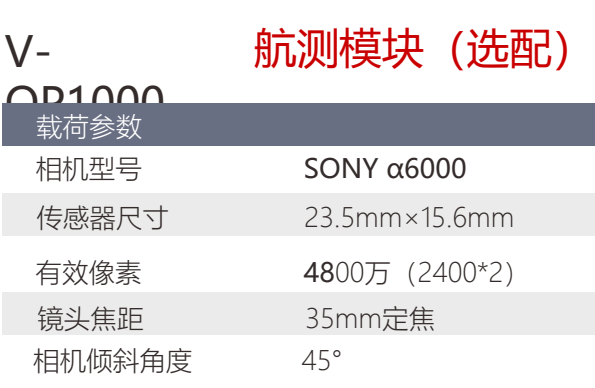

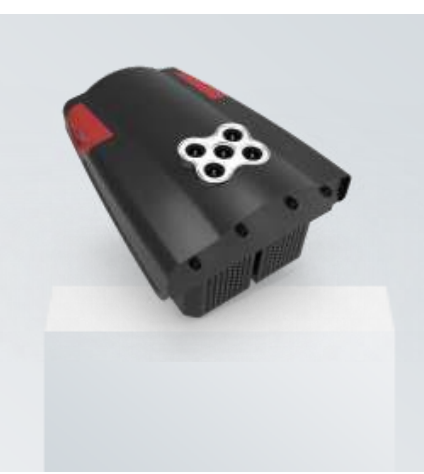

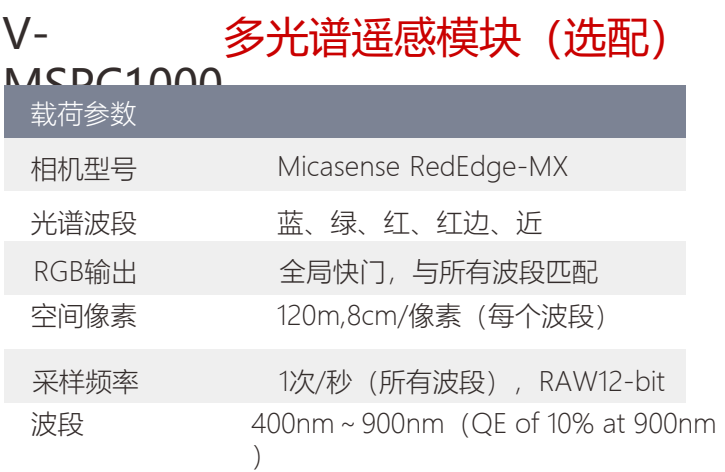

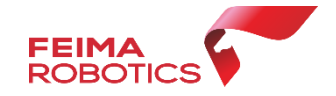

配套软件

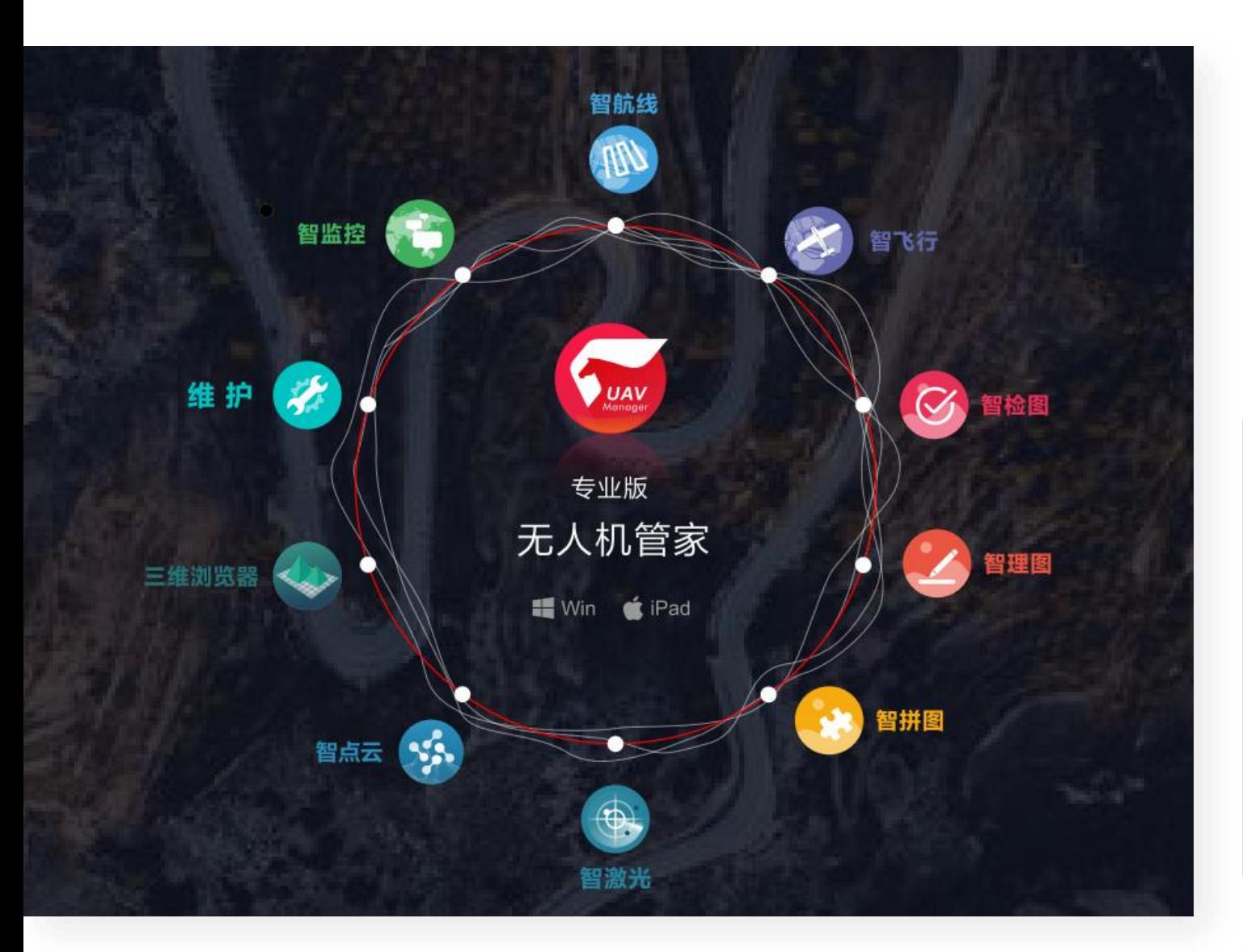

**"无人机管家"**是无人机数据获取、处理、显示管理 以及无人机维护的一站式智能GIS系统 ,支持固定翼 、 旋 翼等种类丰富的飞行平台,满足各种应用需求的航线模式, 支持真三维地形数据的精准三维航线规划 、三维实时飞行 监控、快速飞行质检,具有丰富的数据预处理工具箱,支 持稳健的精度控制和自动成图、丰富的4D和三维成果生产, 具有可视化监控中心 ,提供系统升级 、智能维护 、信息推 送等云服务 。

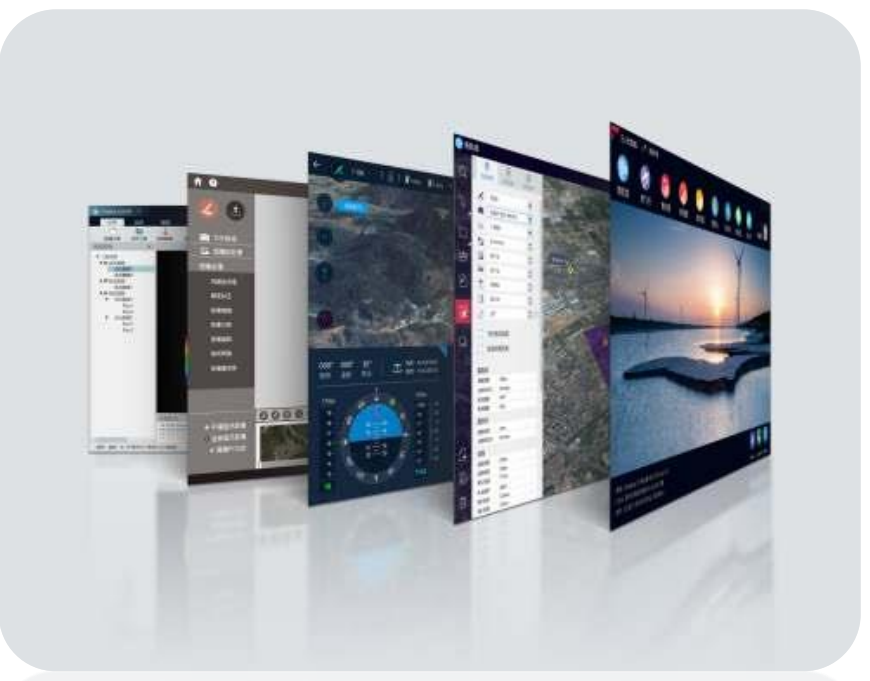

# **V1000** 飞马智能航测/遥感系统 Part 2 使用流程-准备工作

软件及驱动

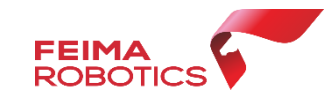

## **打开深圳飞马机器人科技有限公司官网** https://www.feimarobotics.com/zhcn

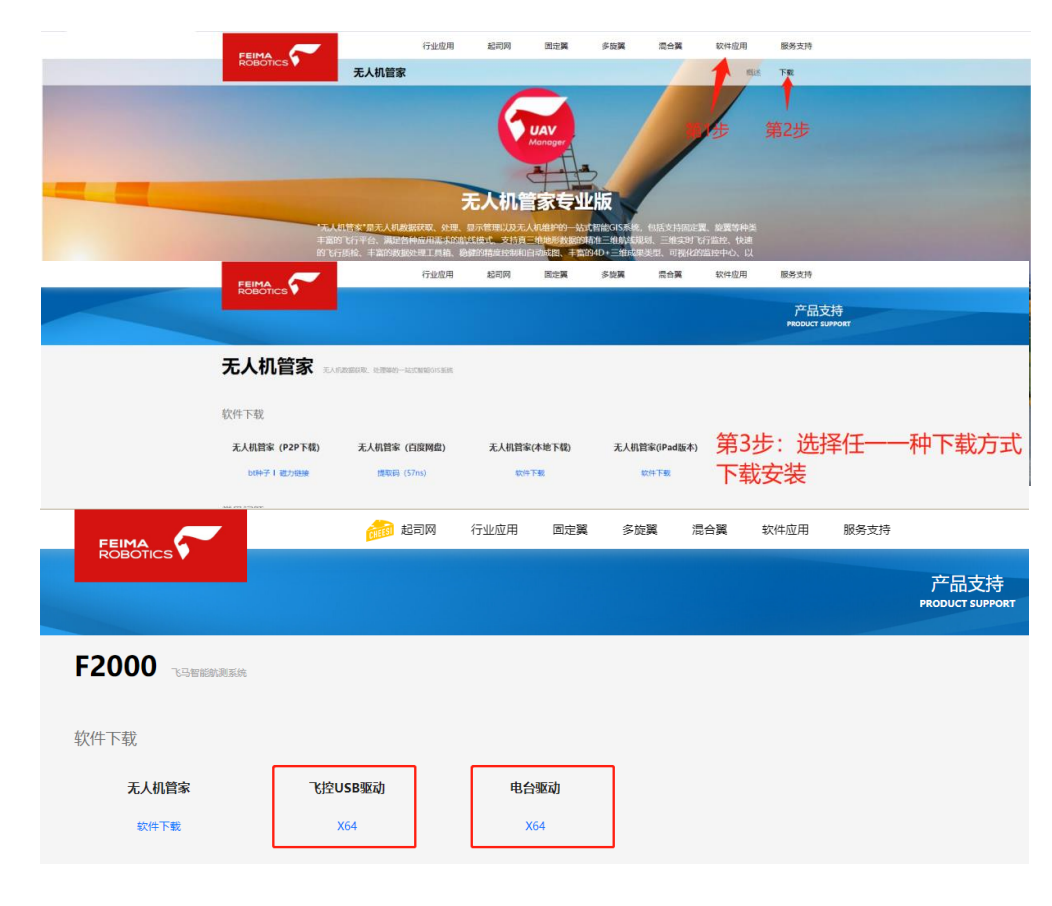

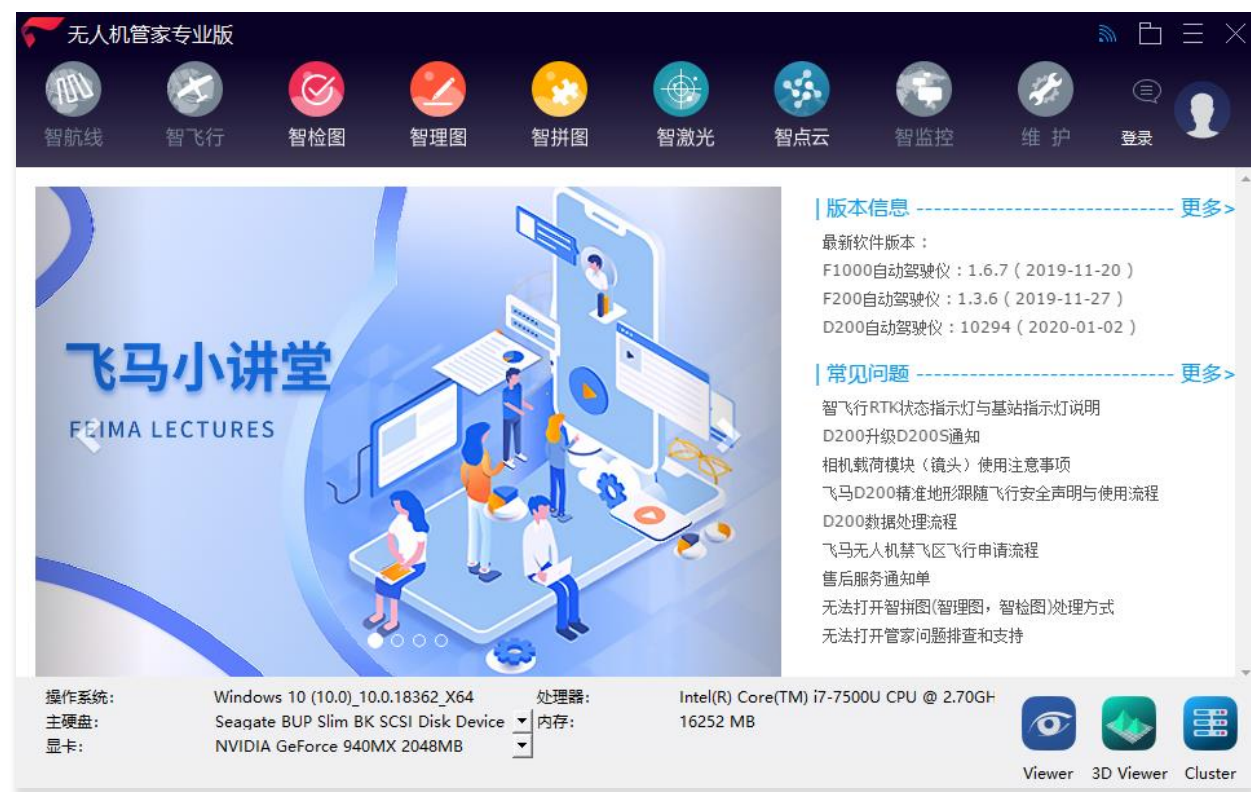

#### 无人机管家数据处理对电脑环境和配置有什么配置要求?

Nvidia独立显卡或Intel核心显卡,暂不支持AMD独立显卡和AMD核心显卡。 硬盘剩余空间大于10GB。windows 10 或 windows 7 64位操作系统。 最低配置: Intel M3-7y30, 8GB内存 推荐配置: Intel Core i5-8250U, 8GB内存, NVIDIA GTX 1050

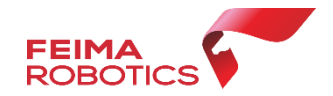

#### **无人机第三者责任险**

保额50万赠送一年完整的报险流程

## **无人机机身一切险(选配)**

保险期限内一切设备自身质量或人为操作不当所造成的损坏 保险期限内一切因飞行造成的设备丢失 保险期限内无限次维修

新飞机交付验收流程: 新用户购买 V1000 产品后,在技术人员指导下 填写产品验收单、保修卡、保险等信息,联系售后进行产品激活,并按 要求进行实名注册。实名注册操作流程参见随机附带的《中国民用航空 局民用无人机实名登记系统注册流程》文件。

1.请将保修卡内 用户信息、产品信息、销售信息进行填写 2.按顺序将 保修卡 合格证 保卡 放在一起拍照发给售后人员。 (保卡排放顺序按右图即可)

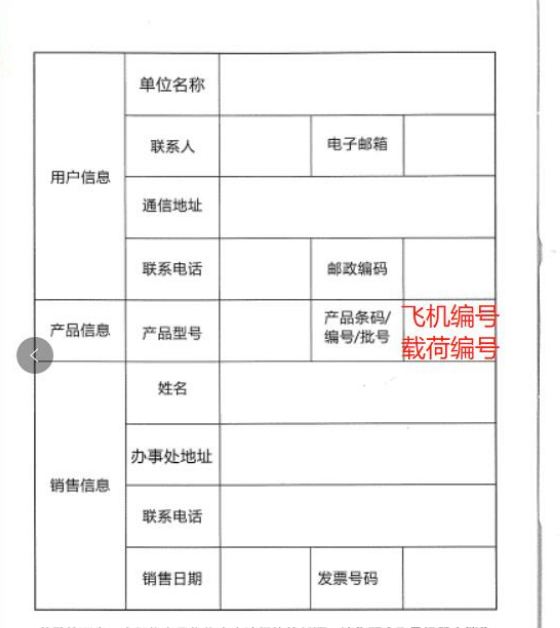

质

合格证编号:

 $H$  , M10  $P$  is  $P$ 

质

尊敬的用户,本保修卡是您将来申请保修的凭证,请您配合飞马机器人销售 人员填写并妥善保管。此表由飞马机器人销售人员填写后生效,涂改无效。

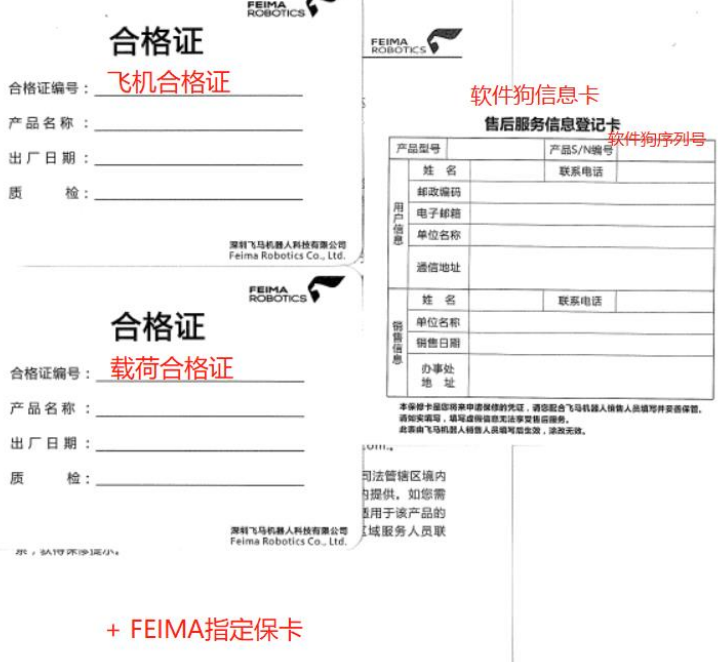

飞马差分账号

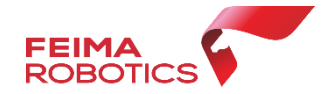

微信搜索**"飞马助手"**小程序,绑定**手机号** (与保卡上面一致),点击**飞马差分账号**, 即可获得飞马差分账号。

绑定千寻账号的手机号必须注册管家

V1000**赠送一年差分服务**(以首次开通时 间计算),次年自愿购买。

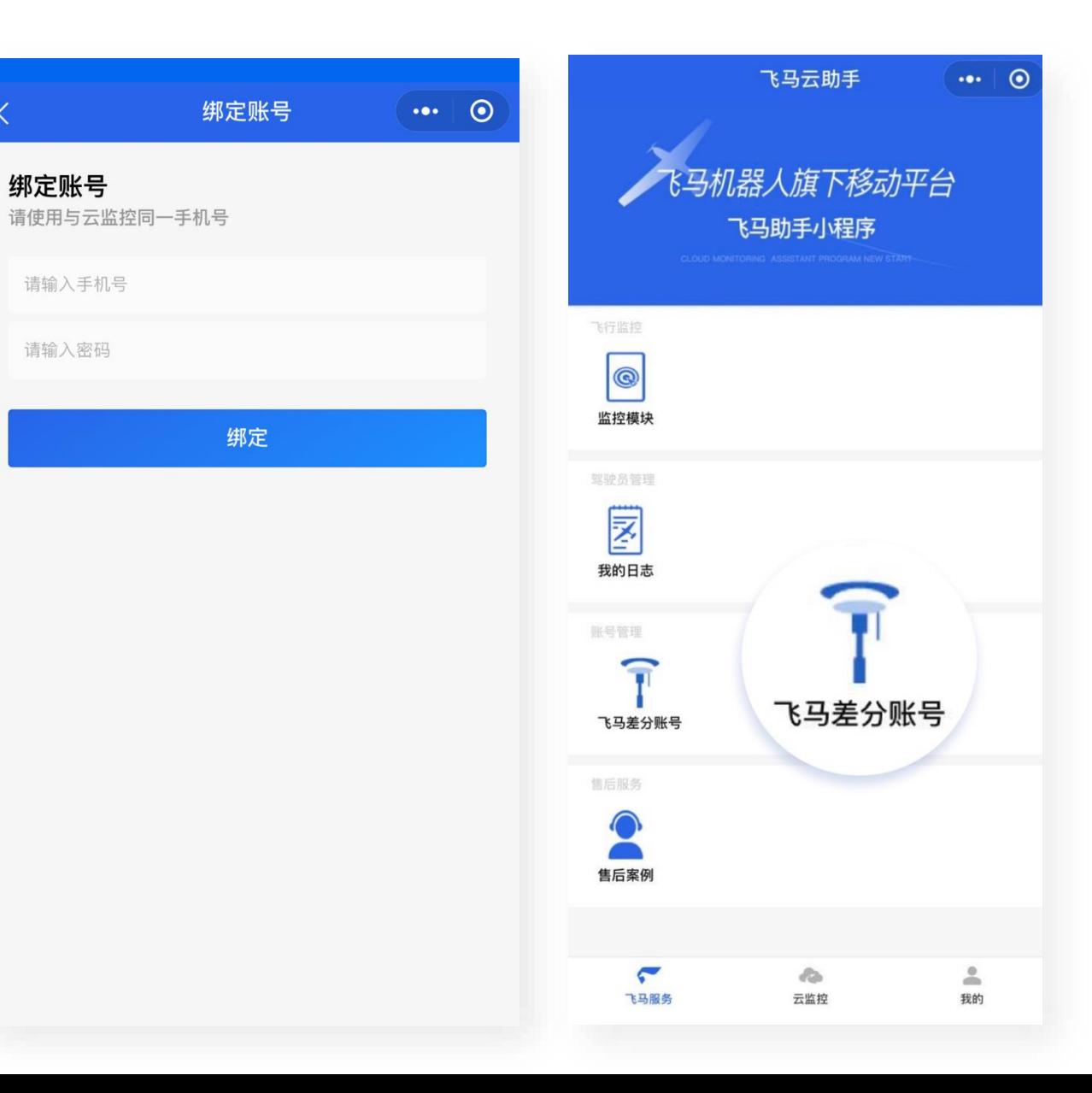

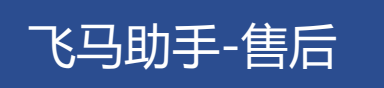

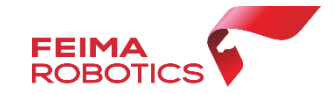

"**飞马助手"**小程序为飞马机器人专为 客户定制的一款小程序,功能包含:监控模 块定位、飞行日志填写、千寻账号管理,以 及售后服务进度跟踪等功能,客户可以通过 小程序及时获取自身设备情况,并能实时监 控自己飞机飞行。设备维修也能实时掌握, 一切尽在掌控之中。

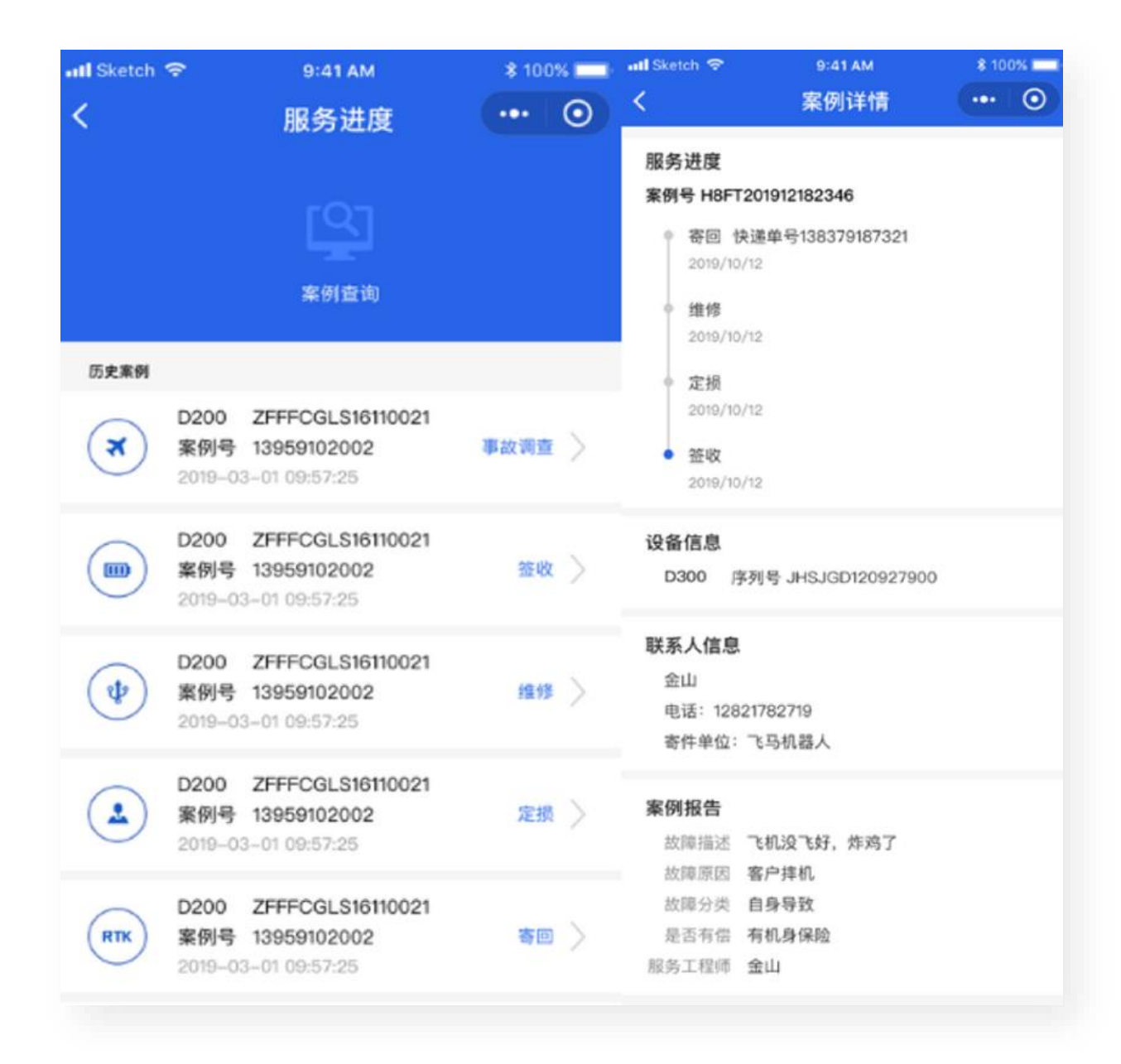

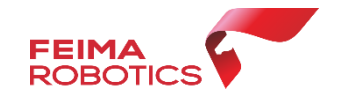

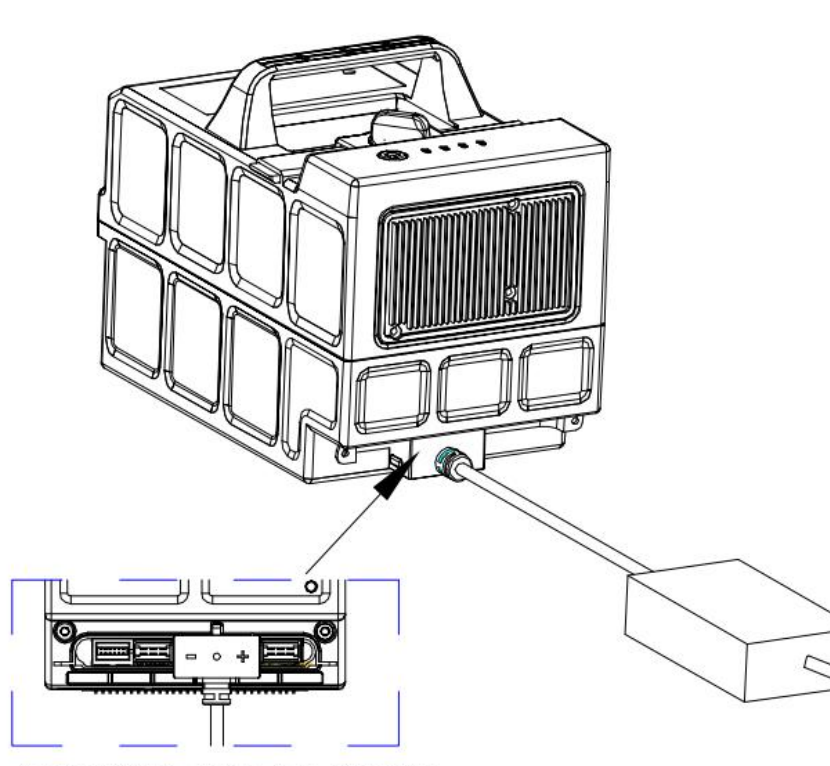

充电插头限位凸台对应到电池相对应的凹槽内

#### **注意事项:**

1.V1000动力电池飞行前一天必须将电池充满,待适配器红灯变绿,且电池 由闪烁至熄灭状态,拔掉充电线短按电池开关,四灯长亮 ,则电池已充满。 2.满电电池若48小时电池未使用,需重新补电。(智能电池具有自保养功能、 48小时未使用电池,电池将自动放电) 3.每次飞行完毕请及时补电,严禁低电量电池长期存放,若长时间不使用, 请满电存放,并每隔1个月进行一次充放电维护。

低电量储存会造成电池过放,严重甚至会造成电池报废!

**备注:载荷模块由飞机供电,无需充电。**

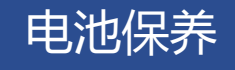

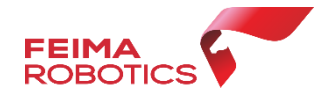

维护-电池全部信息可以查看电池电量、寿

命、电芯电压和安全状态等。

## 电池指示灯说明详见飞马官网文档中心 《智能动力电池灯常见问题》。

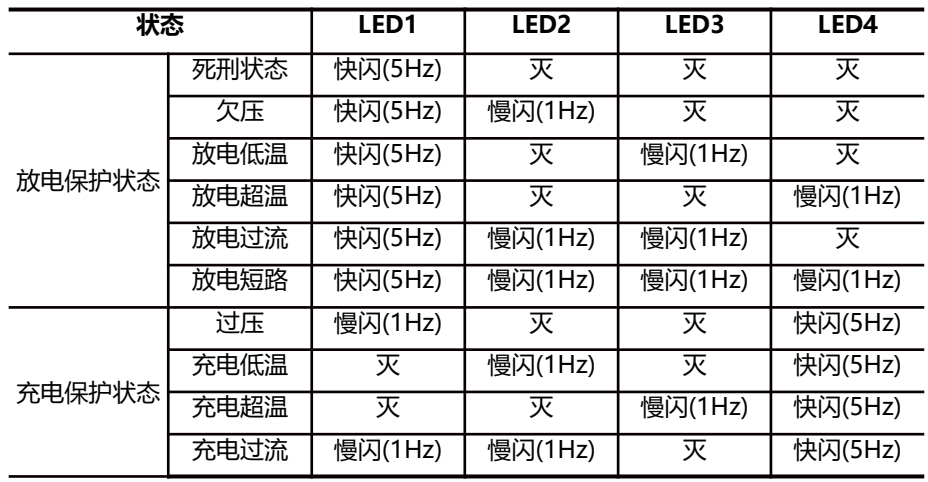

智能电池具有记录功能,每个电池循环使 用次数、电量、电压、电芯压差等都有记录 (可在维护界面查询);也带有自放电功能, 所以每一个月要充电一次,保证电池电量。基 于飞马云的主动式服务,云端会主动推送电池 保养提醒短信。

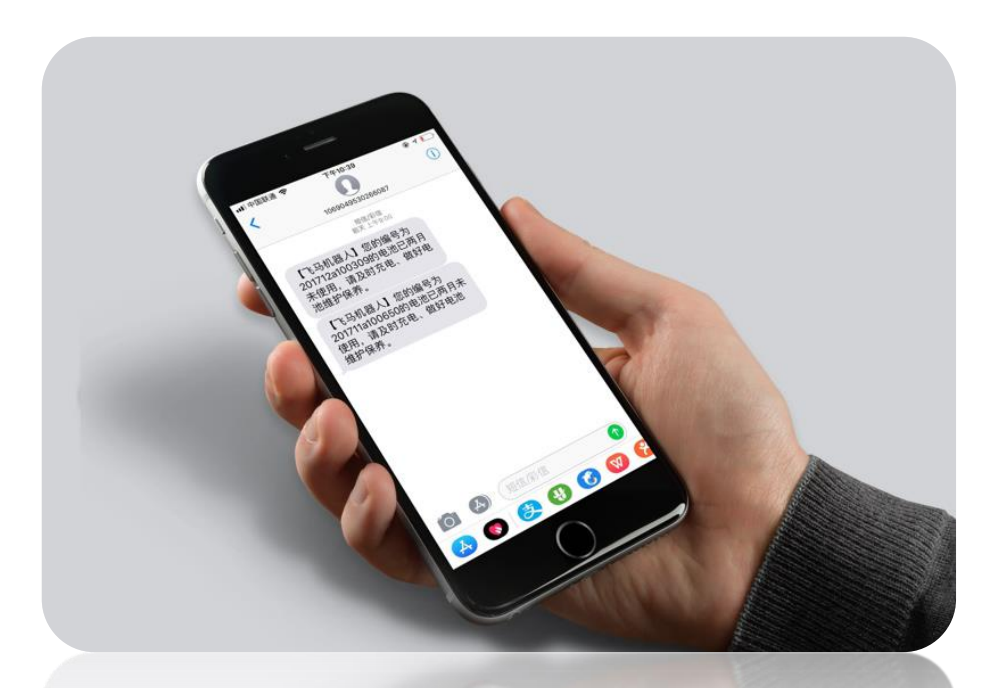

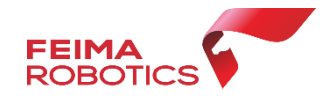

## 固件升级

## 飞马机器人**产品采用网络升级方式**,新固件推出后联网会**自动更新。** 再次连接会**提示升级**、如不进行升级将不能继续执飞。

1、连接飞机,进入维护, 查看管家固件是否需要升 级,如需要升级,则"升 级"字则是红色。连接飞 机,等待电脑读取到 FC 盘符;

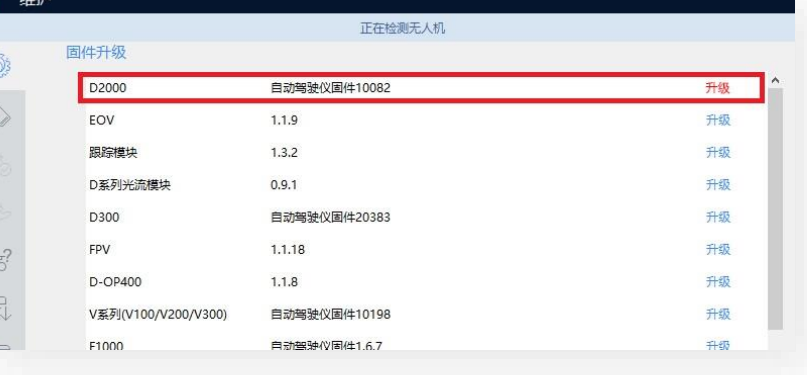

2、点击"升级",出现 弹框后点击"确定", 再点击"拷贝"固件;

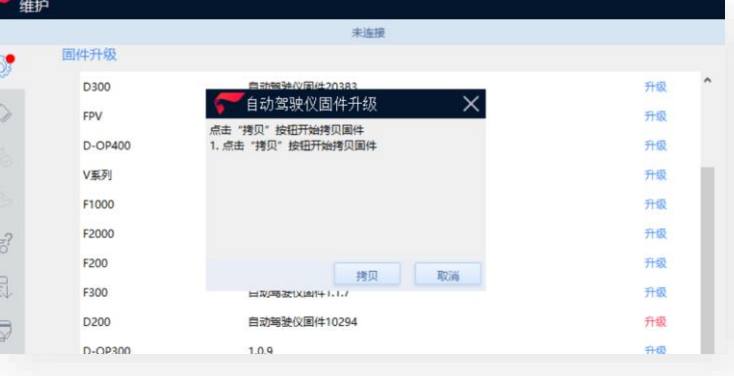

3、拷贝完成后,检查 Firmware文件夹固件, 然后拔掉机身type-c线, 将 type-c 连接电台, 然 后重启飞机,等待升级 (期间不允许关机);

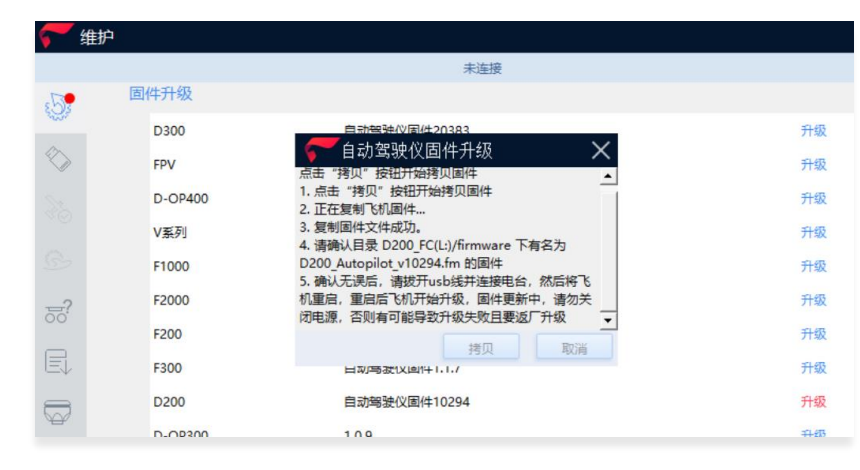

4、升级成功后,用电台 连接飞机,进入维护-飞 机状态中检查飞机各个模 块版本号,确保正常升级 成功。

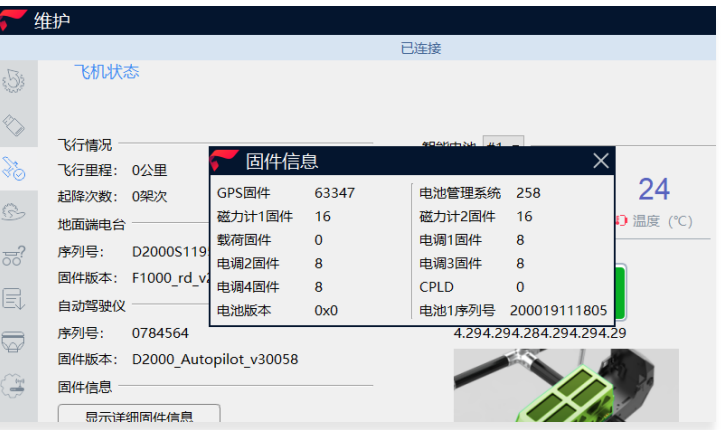

# **V1000** 飞马智能航测/遥感系统 Part 3 使用流程-航线规划

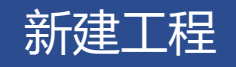

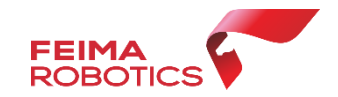

进入智航线,选择新建工程,并输入工程名称(如时间、地点、项目名称)。

例:20200313天津宝坻区翱翔基地测试

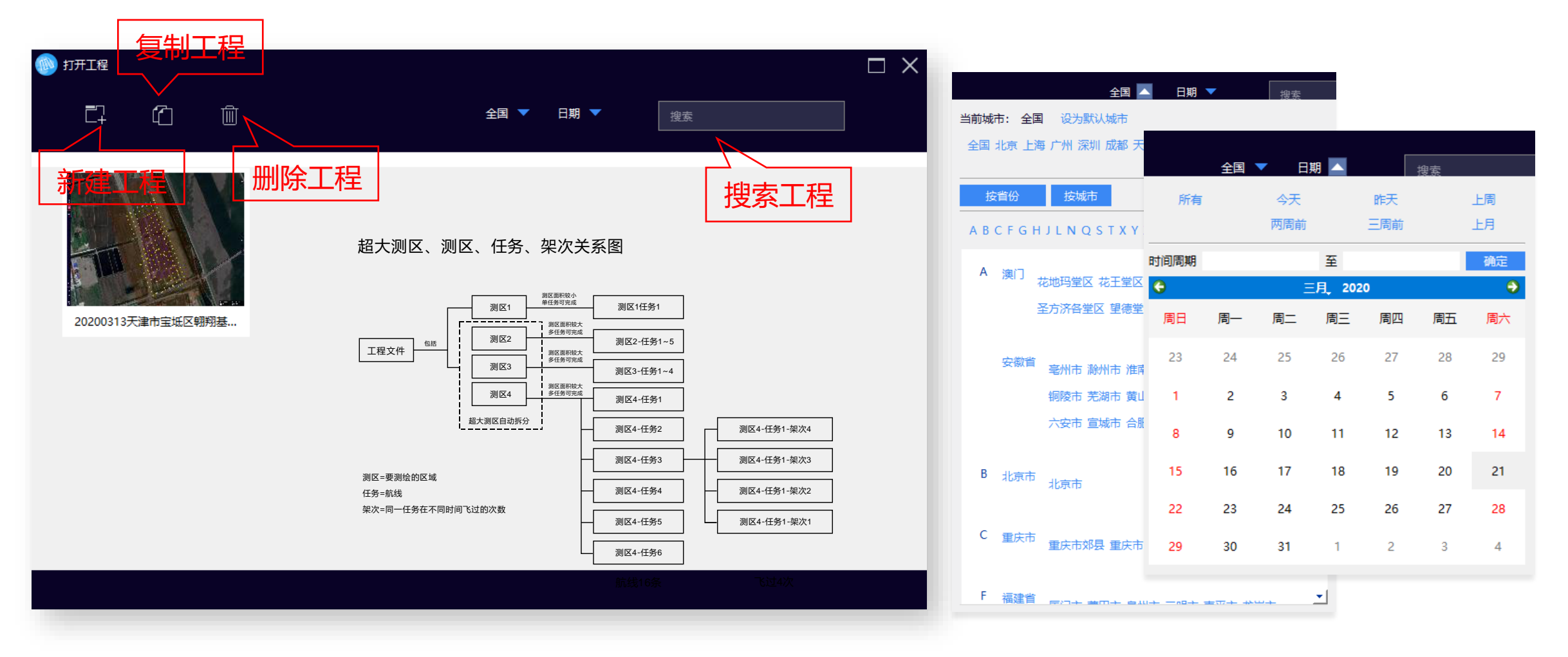

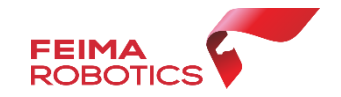

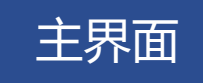

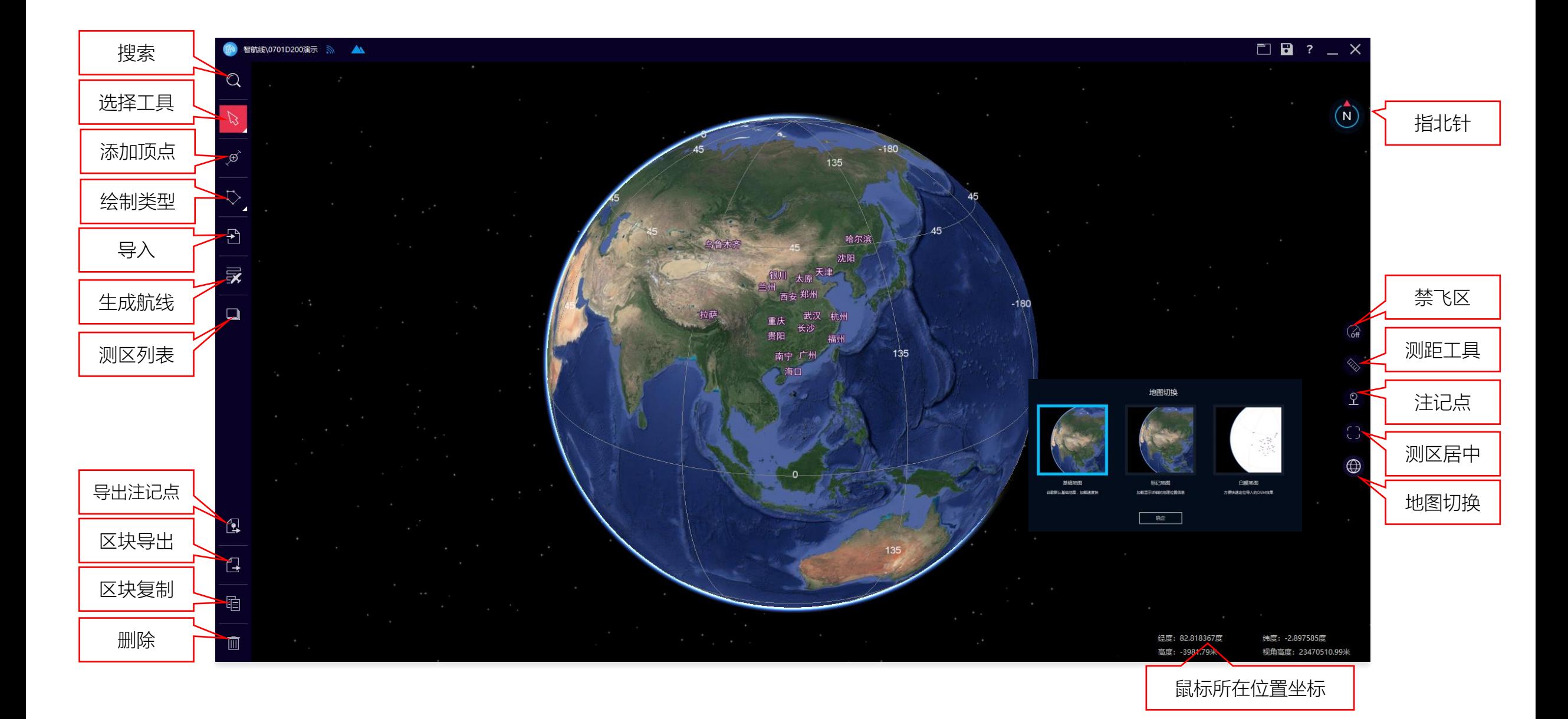

新建测区

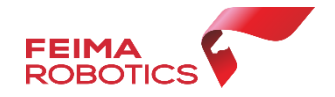

## 通过**KML或者经纬度**找到测区位置后,选择绘制测区类型,可以选择**多边形 矩形 条带**,绘制航飞 区域,双击结束绘制(详细参考《智航线》)。

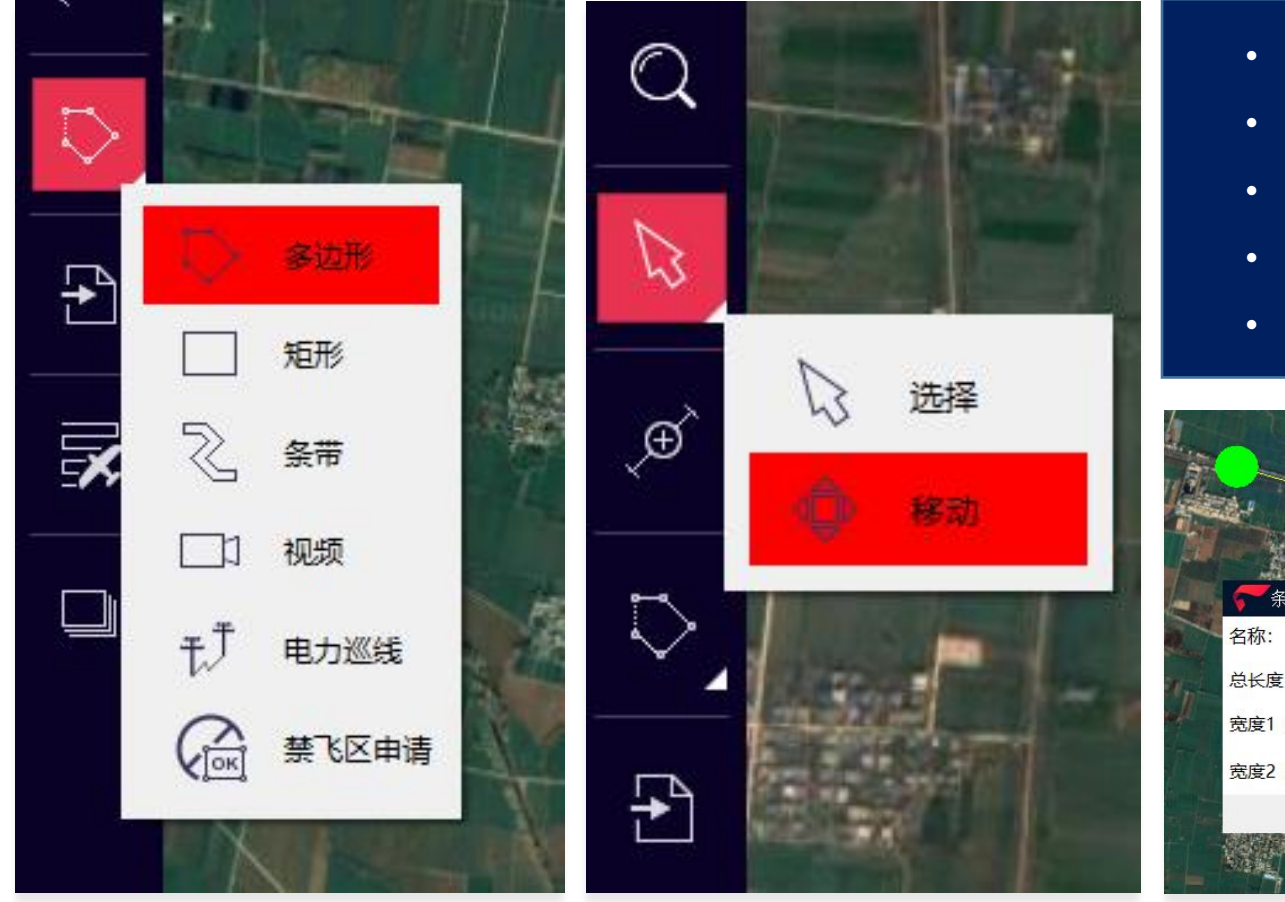

- 拖拽可以移动每个航点
- 移动工具可以移动整个测区
- 双击测区内部可以更改测区名称,了解测区面积
- 双击航点可以得到航点坐标, 删除航点
- 使用添加顶点工具,可以添加顶点(矩形不支持)

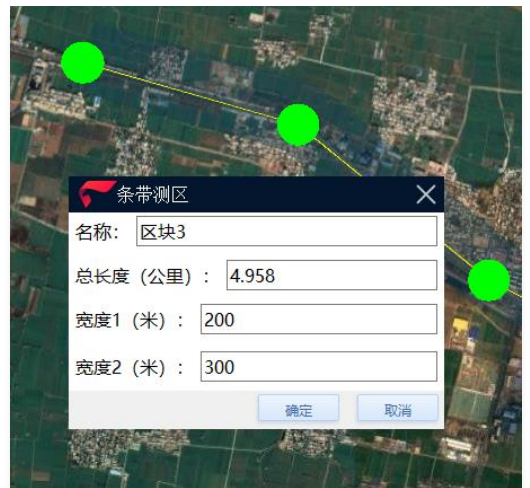

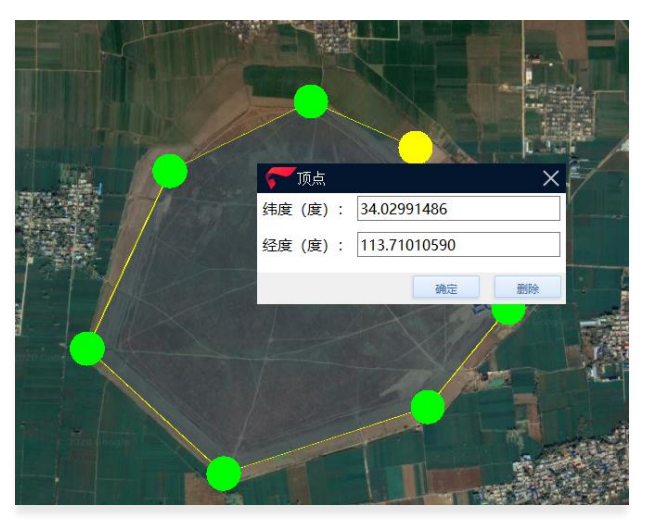

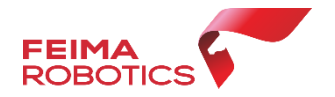

## 在有网络的条件下(高程服务器图标亮),选中要生成航线的测区,使用生成航线功能,选择对应的机型 和载荷, 自动生成航线, 三维浏览航线轨迹, 无异常后点击右上角保存。

- 分辨率可以根据项目要求调整,航高也随之调整
- 航向、旁向重叠度根据不同机型不同载荷都有默认值
- 航高可以根据要求调整,分辨率也会随之调整
- 测区平均海拔是根据测区自动计算的,可以调整,但是调整 范围控制在最大海拔最小海拔之间。
- 航线角度可以0-360调整
- 测区内建筑物最大高度,输入后软件会自动计算建筑物顶部 的GSD和重叠度,不足时会有提示
- 生成航线后注意测区最高的的重叠度和最低点的分辨率、建 筑物顶的重叠度(尤其是倾斜)
- 根据拍照间距和总航程可估算照片量
- 根据航时可估算飞行架次数

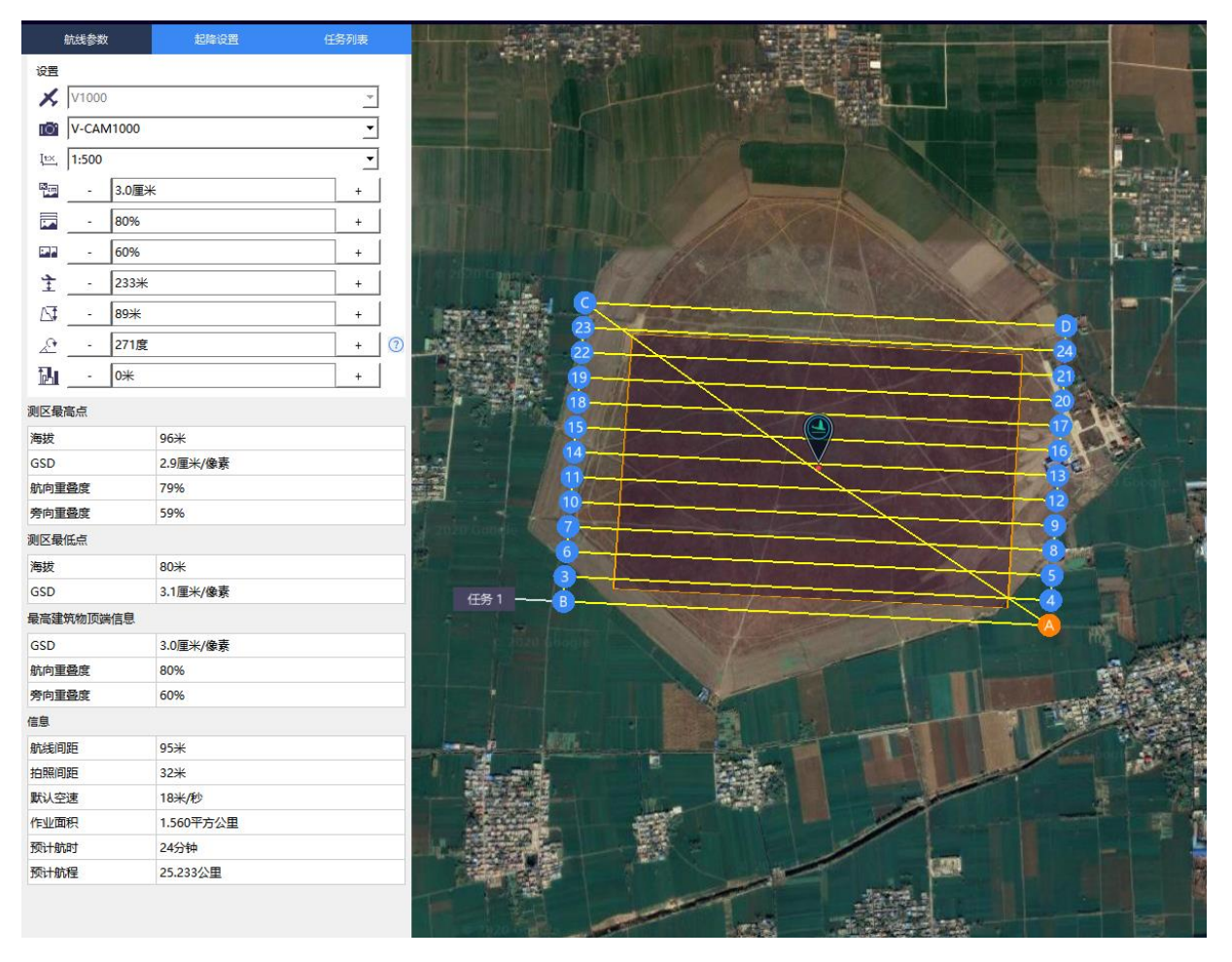

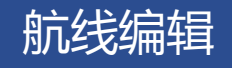

#### 为了提高飞行效率,智航线航线编辑功能已经正式上线。

- 1、在航线方向拖拽航点,改变航线长度,可长可短(只支持等高航线)
- 2、V-OP1000支持自定义外扩
- 3、航线支持从两侧向中间删除

## 持续开发中……

1、航线中间增加、删除航点功能,可沿航线方向左 右拖动,可支持修改高程 2、航点高度修改功能,只能在自动生成航线高度基

础上上调(无上限),不可以下调,支持修改航线 首尾点、变高点、新增点(只支持变高航线)

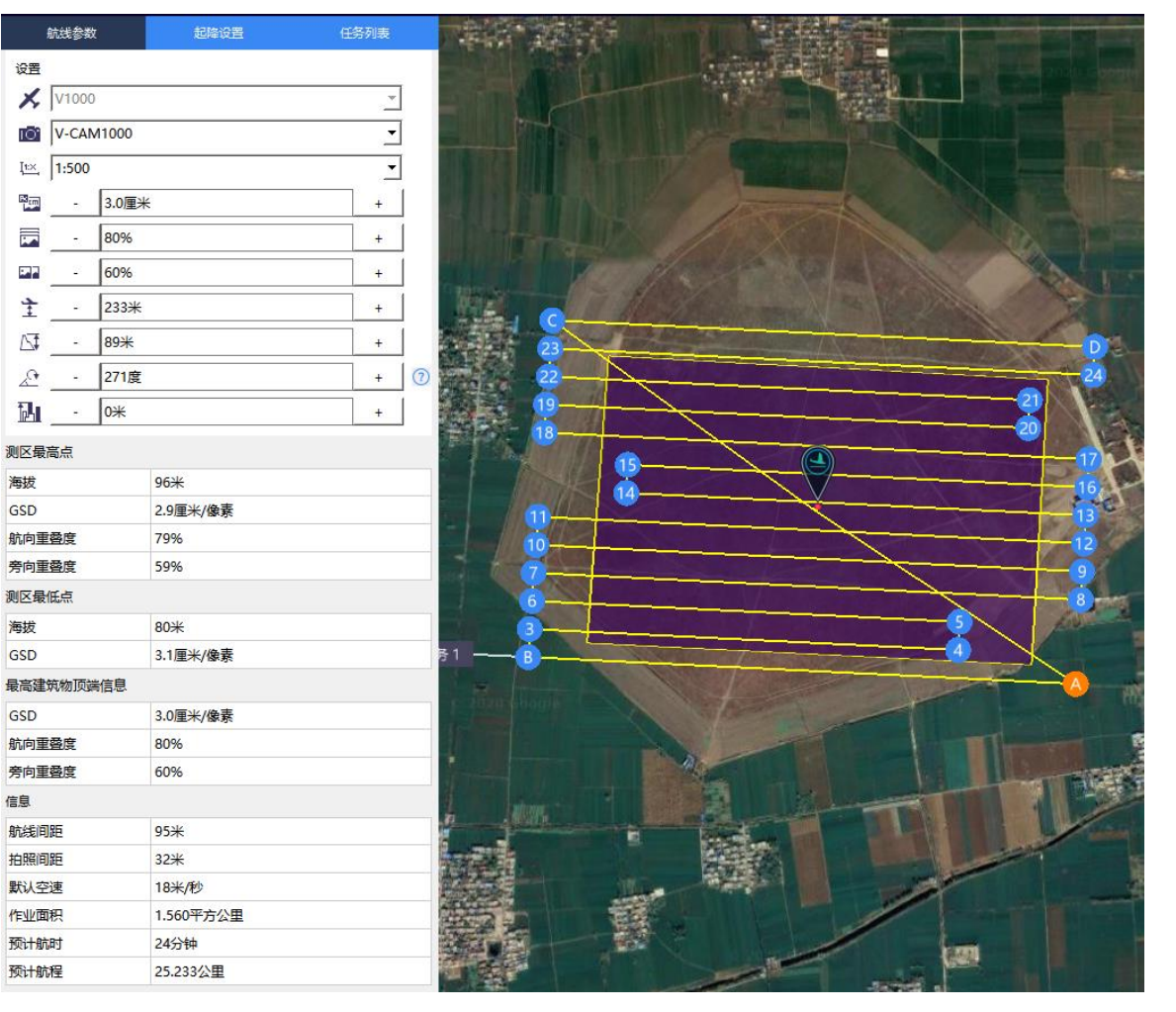

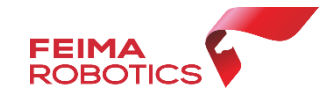

## 生成航线

**飞马无人机管家** 支持手动导入离线高程 数据,方便用户在网络条件状况差(或断网)的 环境下进行航线规划及作业。航线规划时, 选 择导入按钮,选择"Elevation File"类型文件, 然后选取对应离线高程信息文件,选择导入即 可,导入高程数据后可生成航线。高程数据可 去'飞马官网-文档中心-离线高程数据'下载。

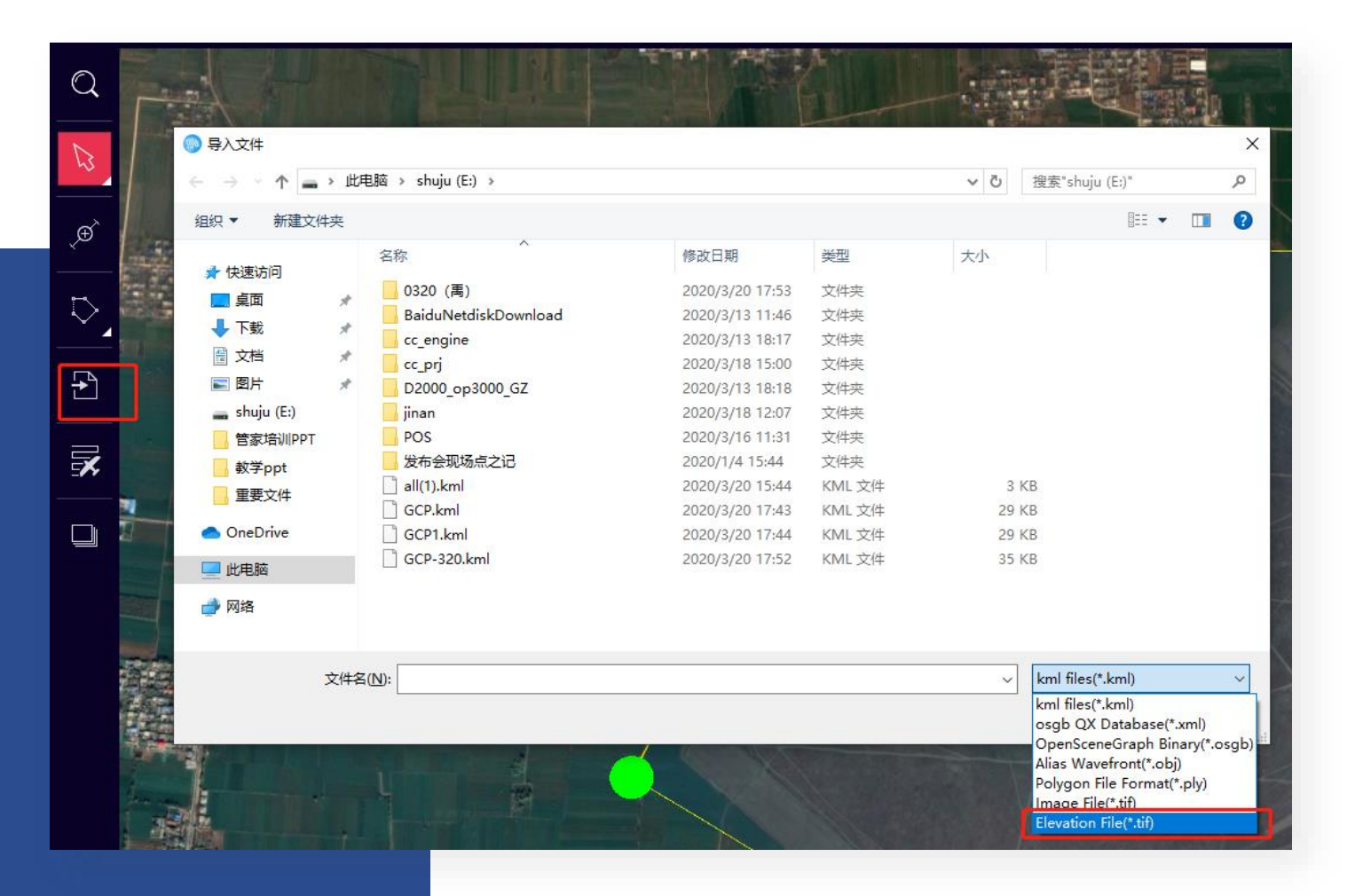

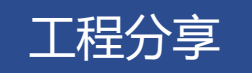

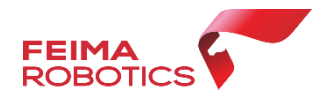

"工程管理"模块中可以管理用户账户下所有的工程信息,包括同步、工程分享等功能。 具体功能如下:

- ► 工程管理:记录账户下所有工程信息(包含别人分享的工程)
- ► 分享:可以将工程分享给其他用户 ► 删除:删除工程
	-

- 
- ► 同步:同步云端和本地工程 ► 分享管理:接收其他用户分享工程
- ►工程数据查找

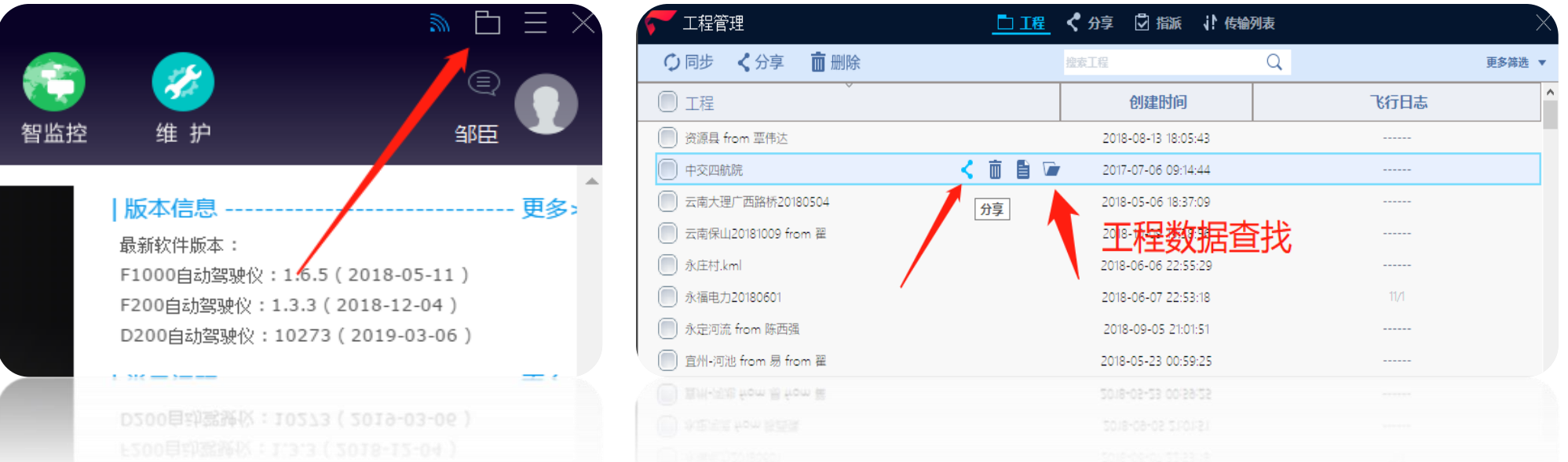

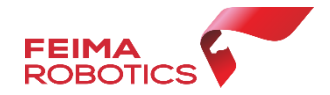

## 禁飞区申请

## **飞马无人机管家提供在线禁飞区申请。**

准备材料:

1.加盖甲方单位公章的安全承诺书(必须有) 体现申请单位项目信息、承诺安全责任 (word版)。

2.空域申请文件或政府批文(如有), 例如当 地空管、空军委申报或公安等政府部门知晓或 批准的函或文件。

- 注意: 1、起飞点要位于禁飞区外或者申请区域内
	- 2、申请区域要大于航飞区域

**流程参考管家主页面**-常见问题 飞马无人机禁区飞行申请流程

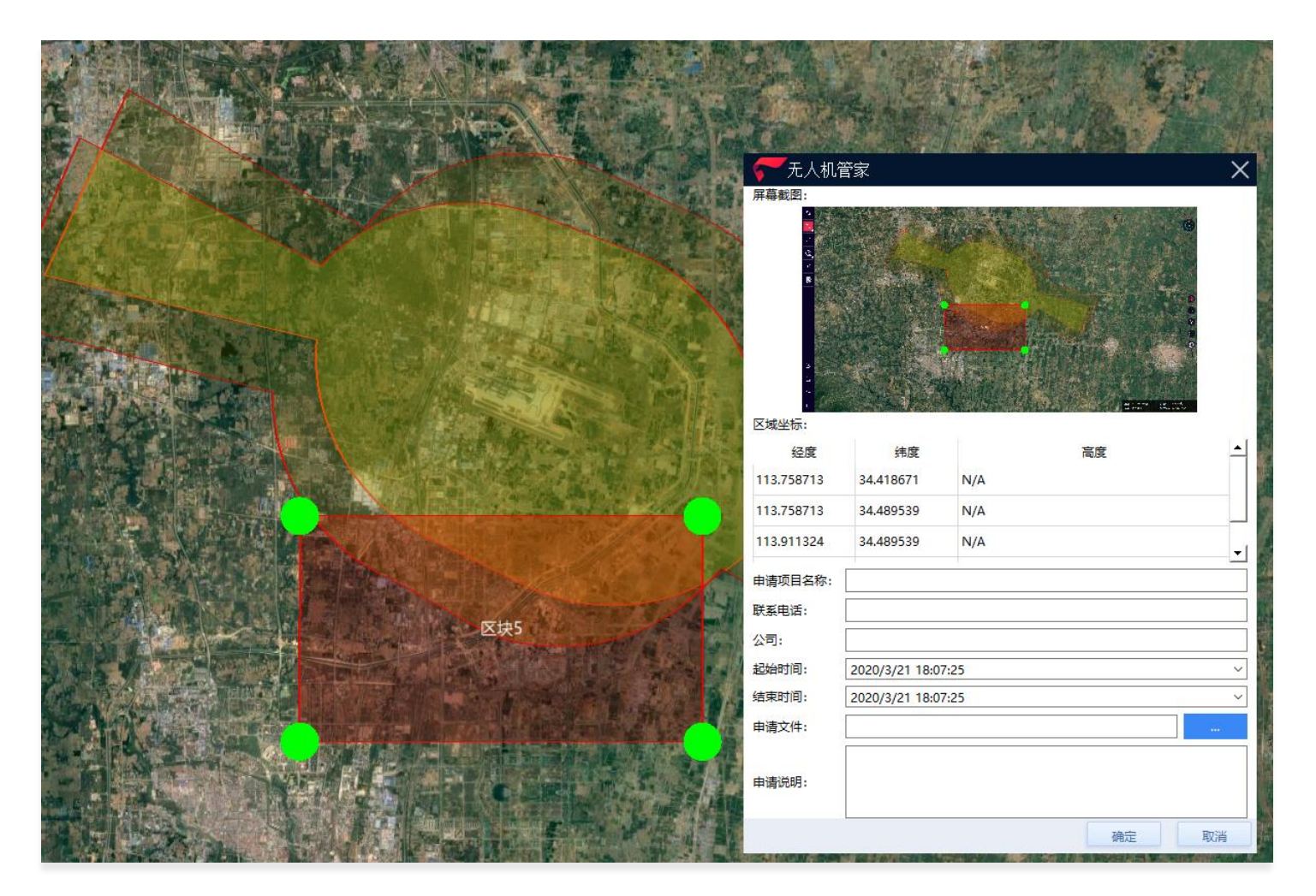

# **V1000** 飞马智能航测/遥感系统 Part 4 使用流程-现场飞行

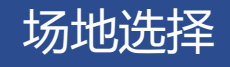

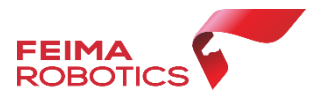

- 1. V1000采用2点合一,起飞点、降落点均为同一点,统称降落点,V1000盘旋半径为60米
- 2. 降落点的选择根据现场情况,选择光滑地面(无较大灰尘为宜),或使用起飞垫
- 3. 保证起飞降落净空无障碍物,起飞降落时远离水域、高建筑物、高压线(电线),山区飞行作业尽量选择山顶开阔处
- 4. 保证切换高度以上净空绝对空旷
- 5. 机头逆风朝向

每架次起飞降落必须录制视频, 视频录制要求如下:

## **起飞**

1. 录制操作人员面部

2. 录制电台上飞机编号(如果没有可录制飞机上编号)

3. 录制飞机起飞至切换为旋翼并安全飞行后

## **降落**

1.飞机切换至切换后降落在可视范围直至降落

如已经购买 飞马DM100无人机监控模块,请在起飞前安装在电池上面,并拿魔术贴粘贴好。

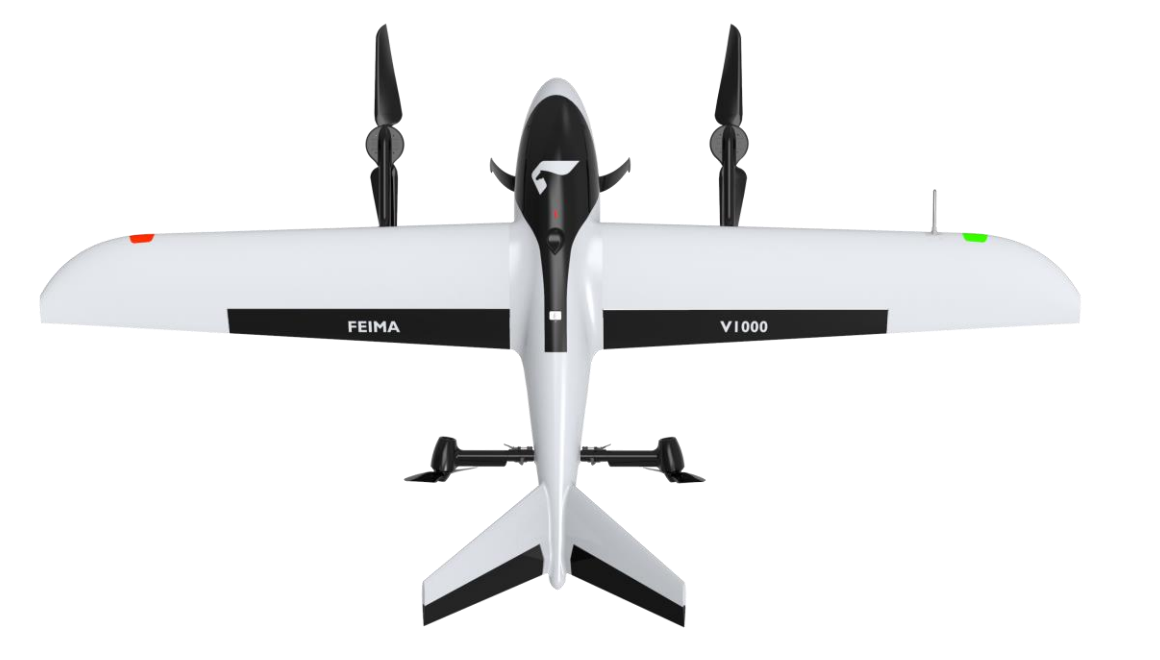

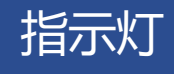

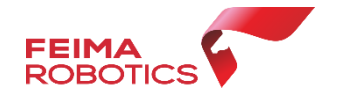

## V1000左右机翼前缘设有状态指示灯,用于指示当前飞行器状态,请参考下表了解不同的 闪灯方式所指示的飞行器状态。

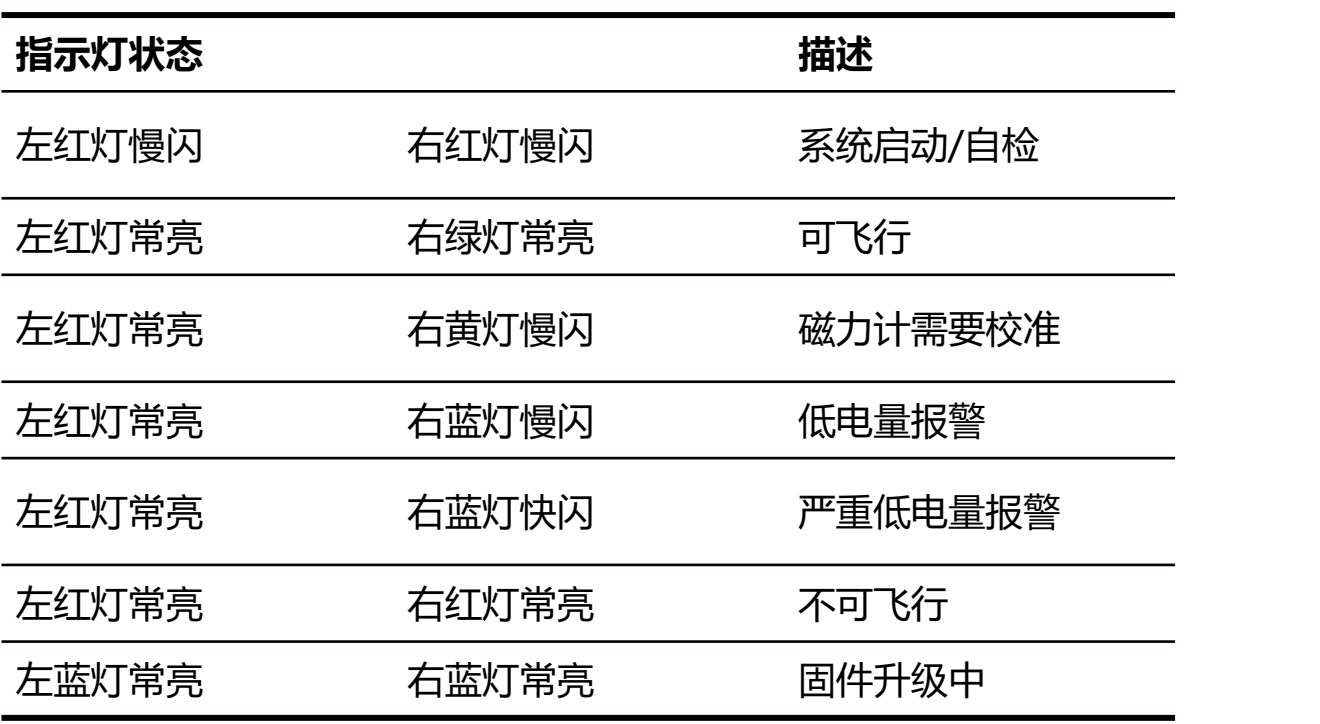

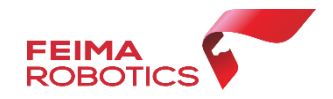

## 飞行前检查

飞机状态可在维护界面查询, 包括飞机飞行里程、飞行架 次数、飞机飞行钥匙信息等; 每个任务完成后保证飞机清 洁,可用干毛巾擦拭。

电量失联保护时间是电台 与飞机链路中断超过该时 间,飞机自动返航。 用户可根据测区情况灵活 调整。每次升级后都会默 认设置30秒,需手动调整。

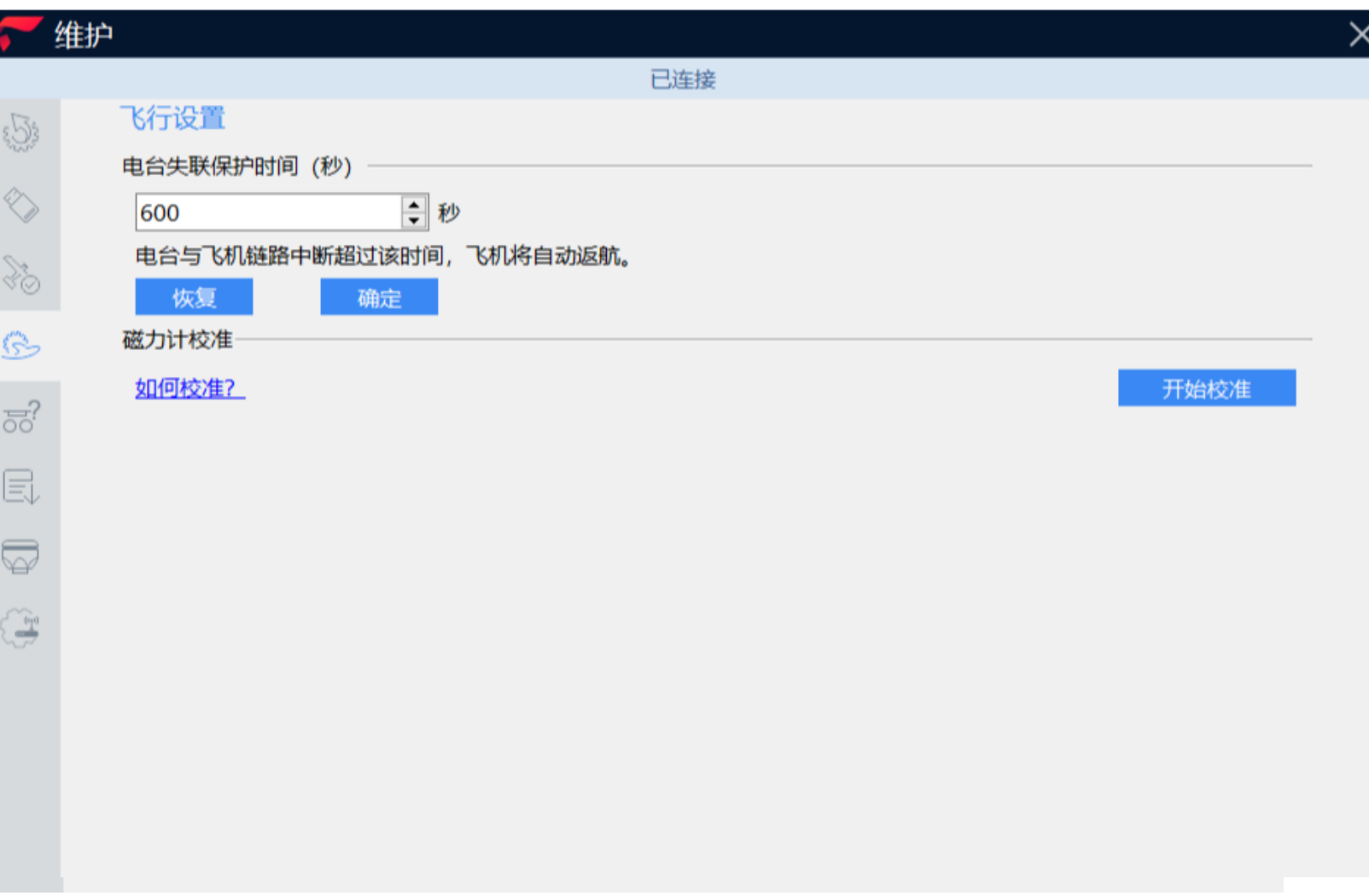

智飞行-打开工程

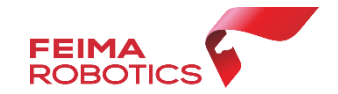

## 打开智飞行,选择工程项目-区块,双击进入,在谷歌地球在双击 选择对应架次。

注意:待飞机、相机、数传全部自检完成,'开始飞行'图标变绿,方可开始飞行。

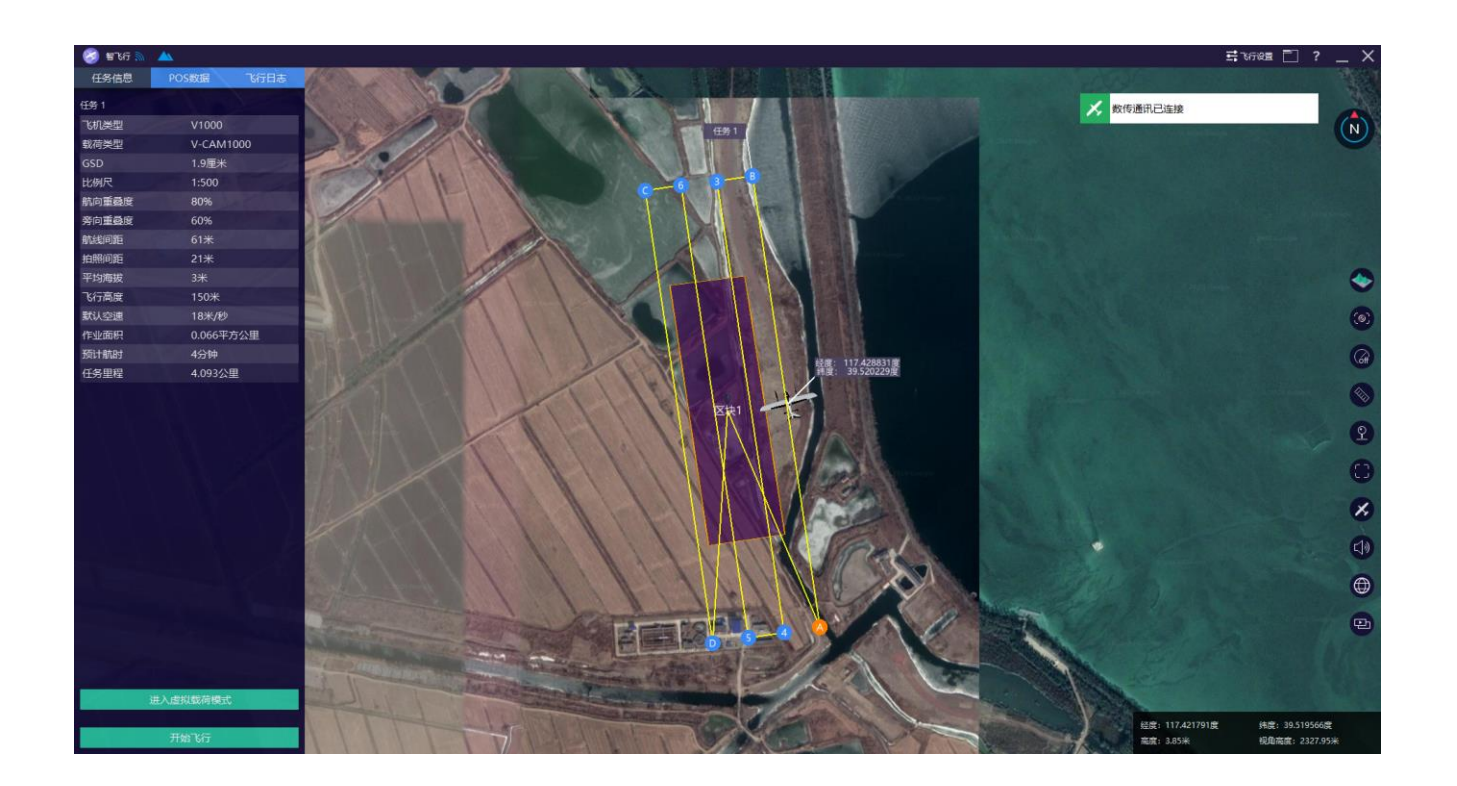

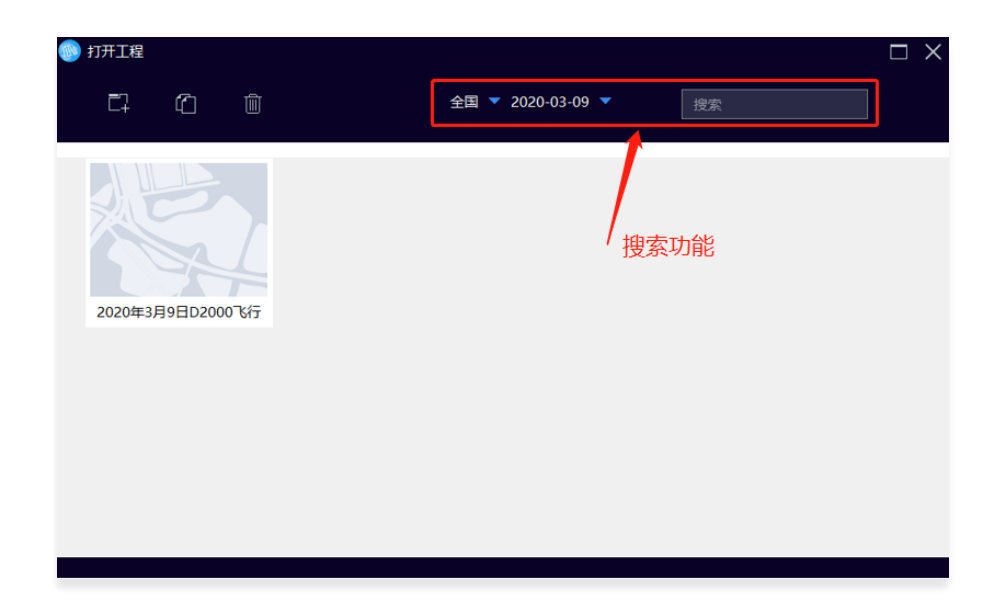

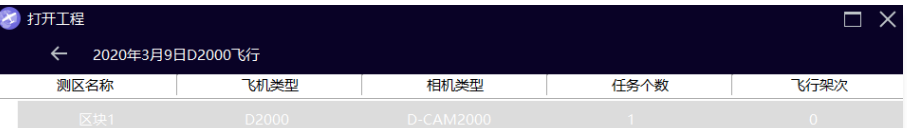

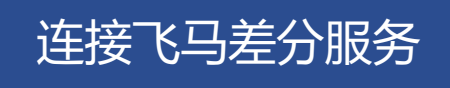

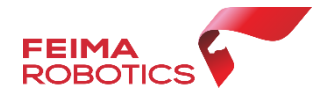

## 进入智飞行后首先选择测区连接飞机,连接成功后点击右上角"飞行设置"首次连接输入账 号和密码,点击 '连接' 。

由于飞马网络RTK差分服务提供千寻WGS84坐标和CGC2000坐 标系的两种坐标采集模式,因此在开展作业前需确认最终控制点 采集的方式,飞行时和控制点保持一致。如控制点采用的为千寻 WGS84坐标, 则飞行时候RTK网络设置为8002端口 ( WGS84坐 标系), 如果控制点采用的为千寻CGC2000坐标, 则飞行时候 RTK网络设置为8003端口( CGC2000坐标系)。

该种模式主要针对控制点的高程系统为大地高(椭球高),不需 要进行其他转换。而若最终控制点高程系为水准高,则需要内业 差分处理时进行差分POS高程系统基准的转换

如最终成果如果为西安80、北京54坐标系或其他地方坐标系 1)可以采用千寻采集三个以上控制点的84坐标或2000坐标 2) 架设物理基站 (无网络情况下也可)

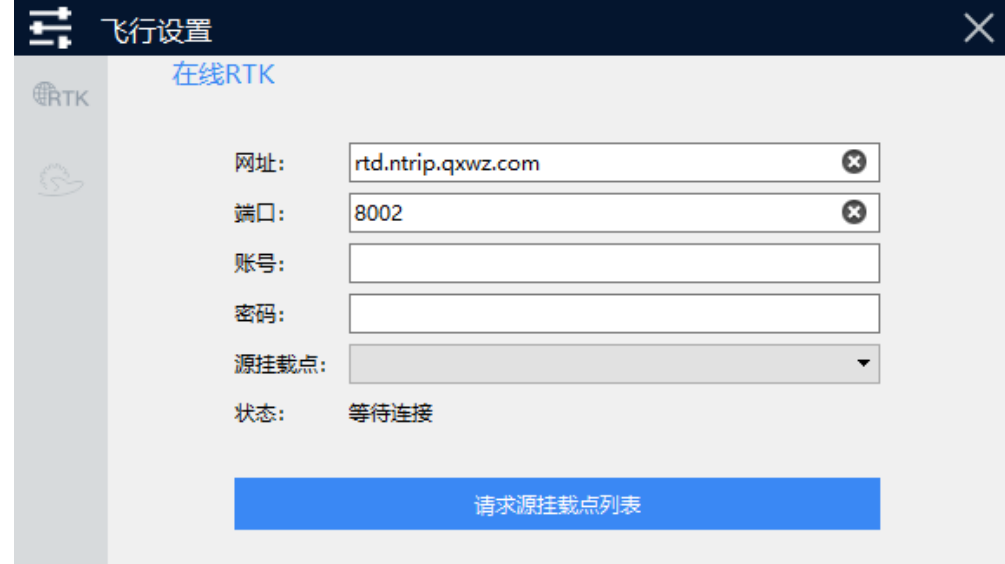

### 注意:

1.飞行时保证电脑全程联网状态。

2.RTK飞行期间此账号禁止他人占用, 如有占用会 被顶掉。

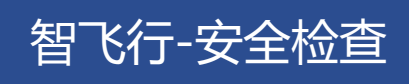

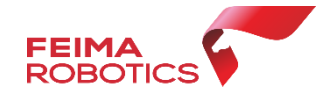

## 飞行前检查采用引导式操作按照引导,一步一步检查全部检查完后点击完成。

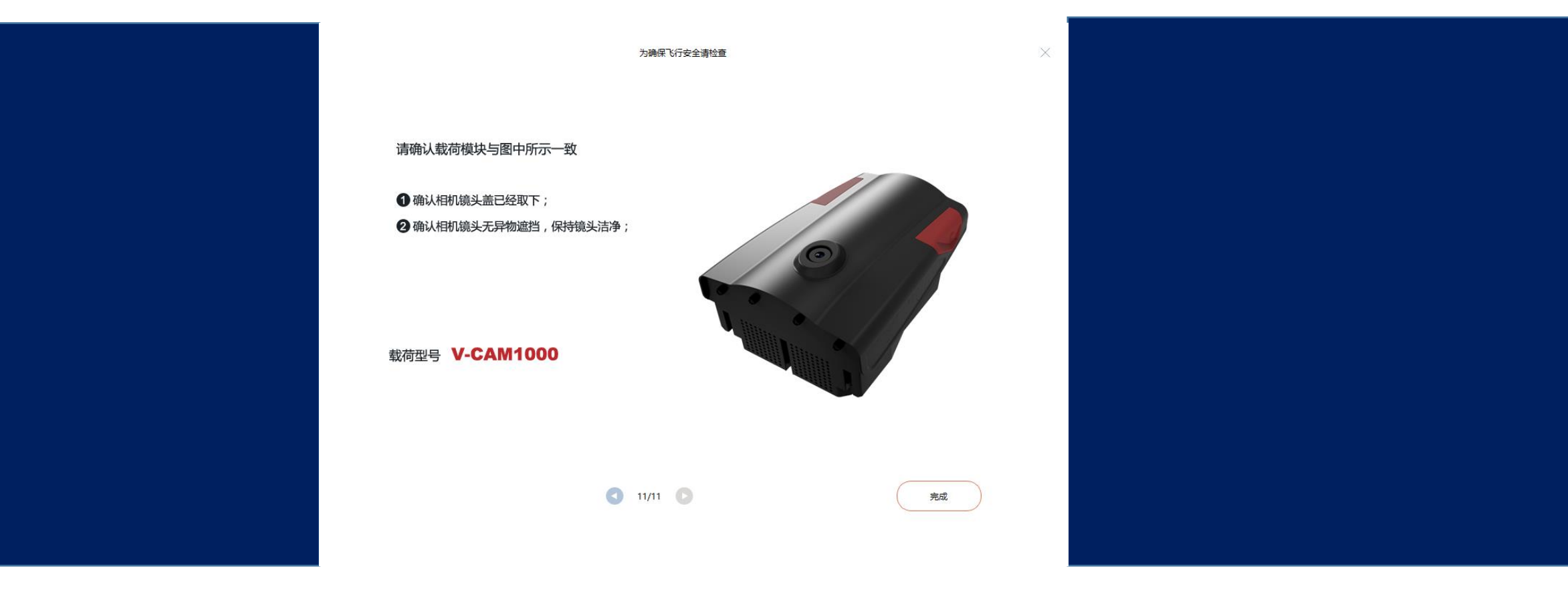

智飞行-准备起飞

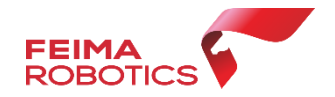

## **准备起飞采用引导式操作分为5步**

## ➢ **起降设置**

等待RTK定位成功

需设置切换高度 首架次记录断点后可断点续飞

➢ **载荷检查**

可设置相机参数

➢ **飞机自检**

保持飞机静止

- ➢ **任务上传** 可自定义飞行速度
- ➢ **飞行情况汇总**

检查电池电量

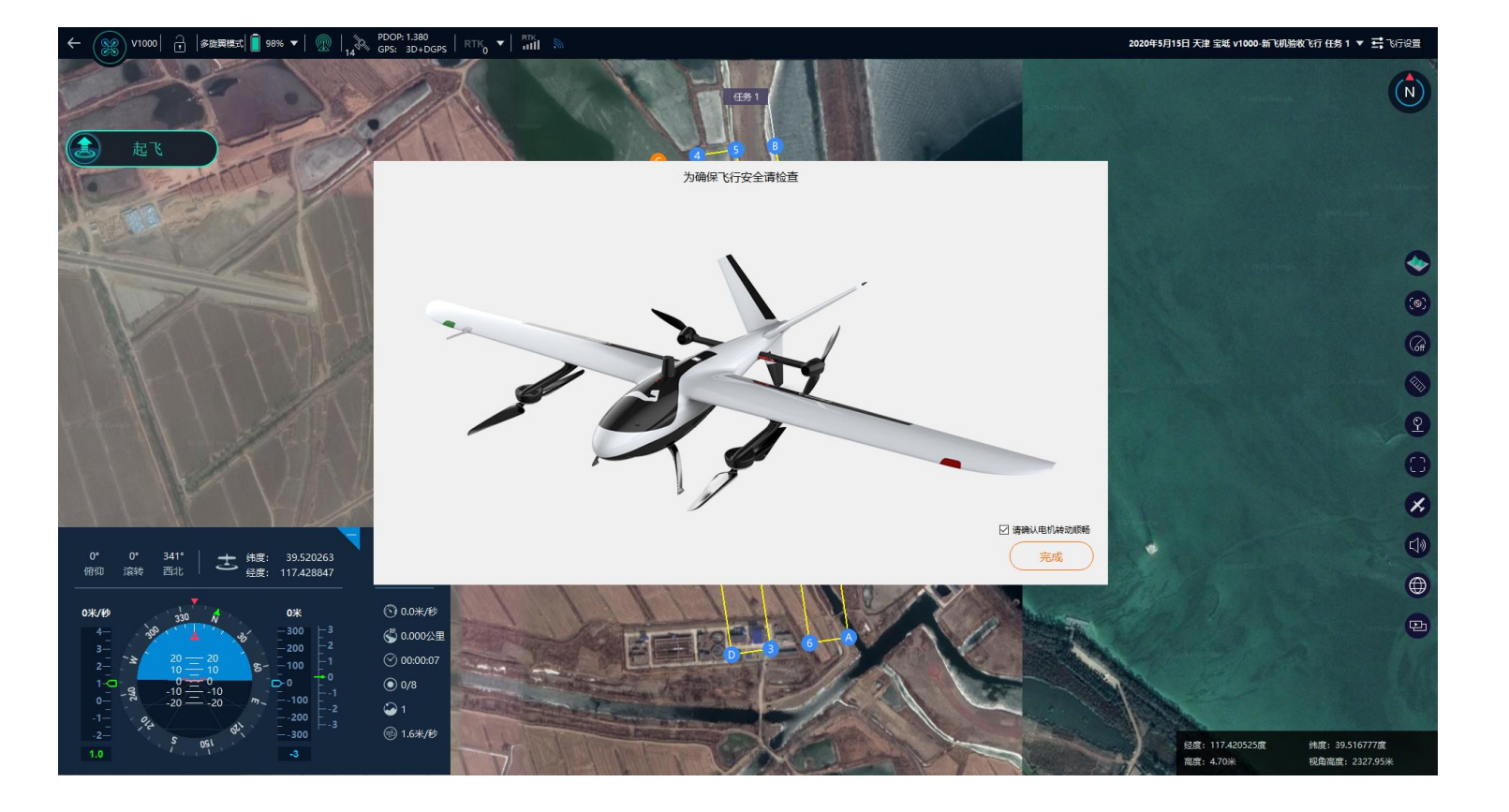

注意:点击解锁后马达会怠速运转,但飞机不会起飞,注意安全。

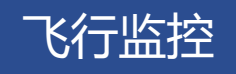

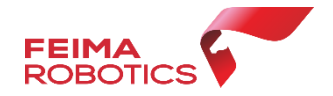

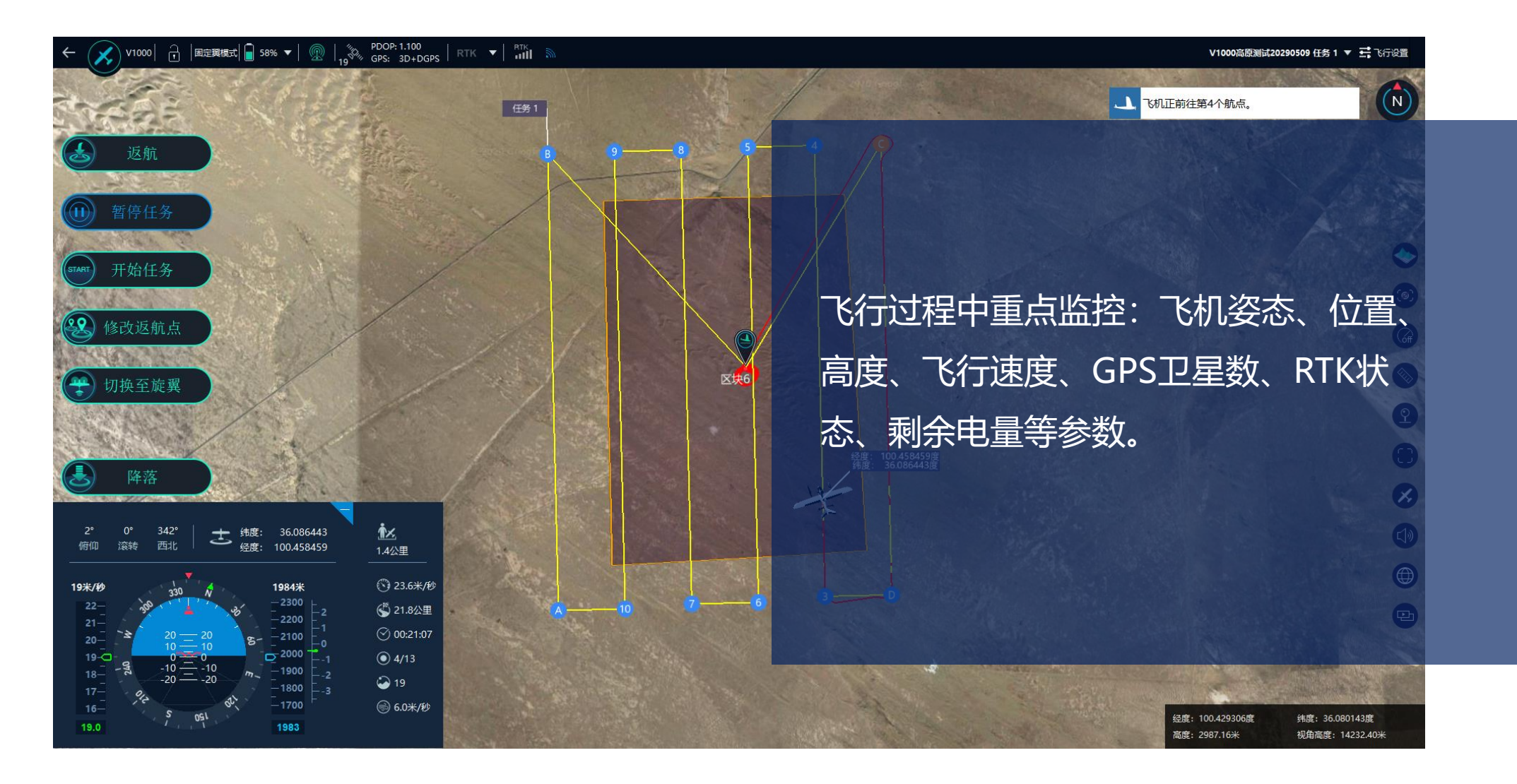

### **飞机飞至10米高度会悬停自检,需手动点击开始任务。**

数据下载

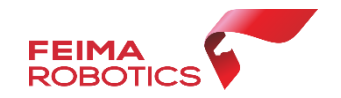

1.飞机降落后会自动加锁。

2.使用type-c线插到飞机上下载机载数据。(POS数据下载) 3. 飞机断电后,取出相机下载照片数据。 4.如使用基站,请下载基站数据。

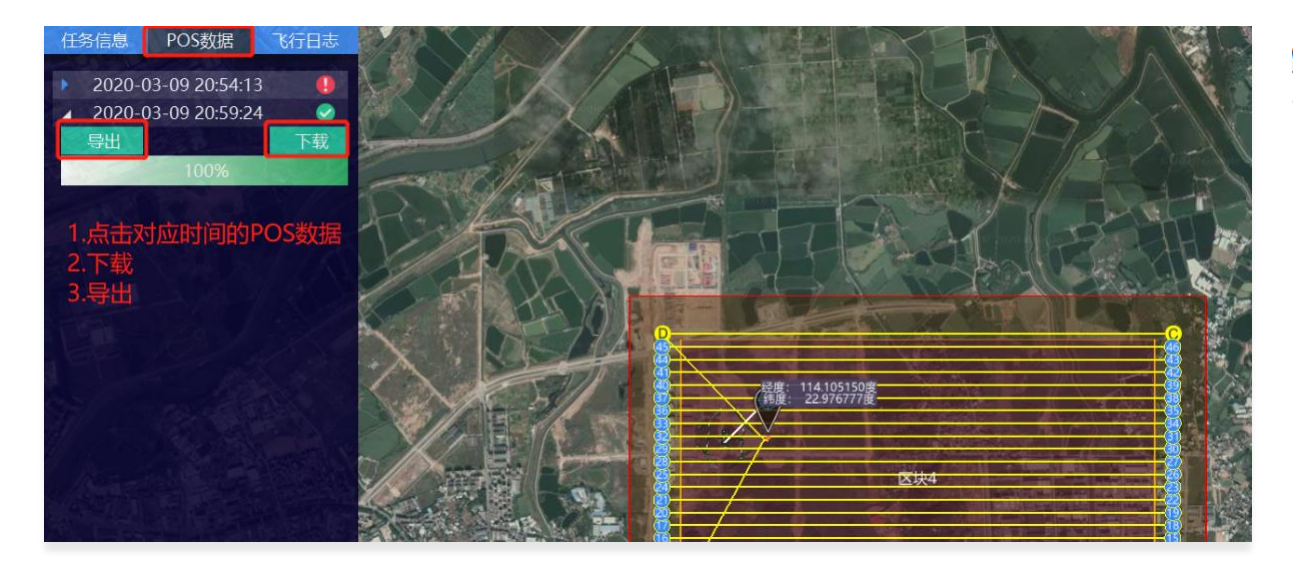

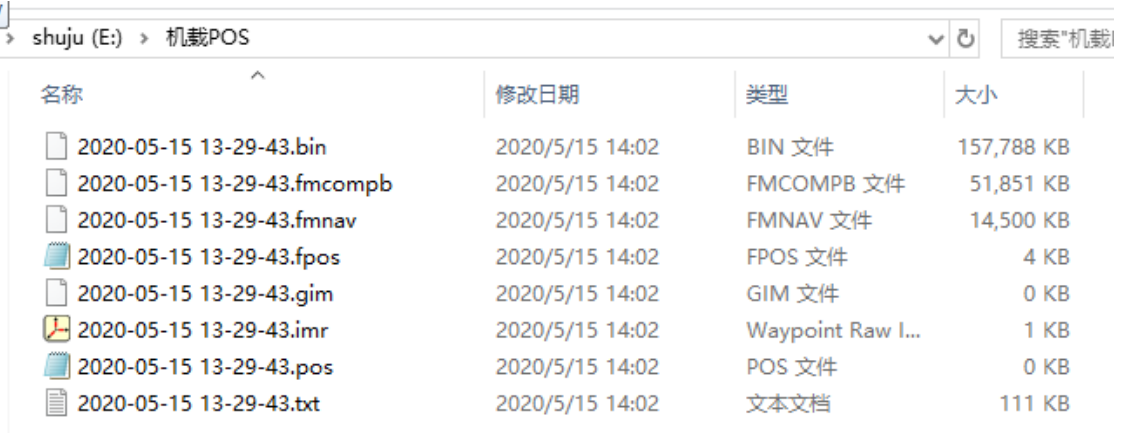

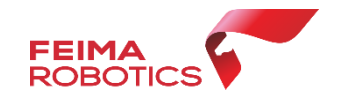

## 要求:起飞和降落必须录制视频 ➢ 起飞:飞手面部、机身编号、录至飞机切换后 ➢ 降落:录至开始切换到降落 **录制视频** 1

#### **拷贝日志**

- 日志分为机载日志和地面站日志:
- ➢ 机载日志:飞机下载的八个文件,打包压缩
- ➢ 地面站日志:工程管理里面找到对应工程,找 到对应文件夹,打包压缩

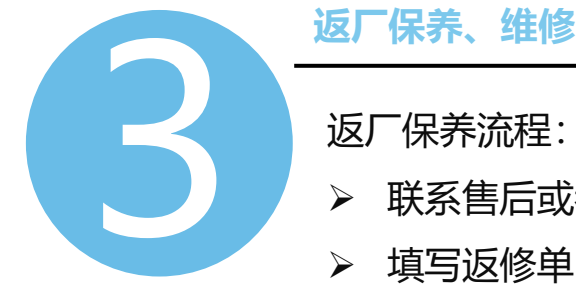

返厂保养流程:

- ➢ 联系售后或者各办事处
- > 填写返修单,随飞机一起邮寄
- ➢ 飞马助手小程序查看保养维修进度

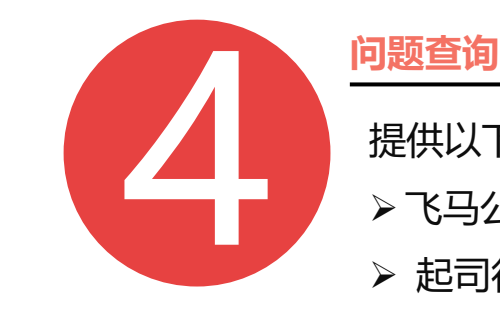

2

提供以下两种问题查询途径: ➢ 飞马公众号小程序——售后服务

➢ 起司行业知识库售后服务

https://www.cheesi.cn

# **V1000** 飞马智能航测/遥感系统 Part 3 使用流程-安全保障

应急机制

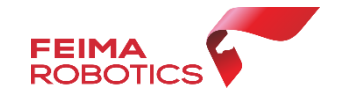

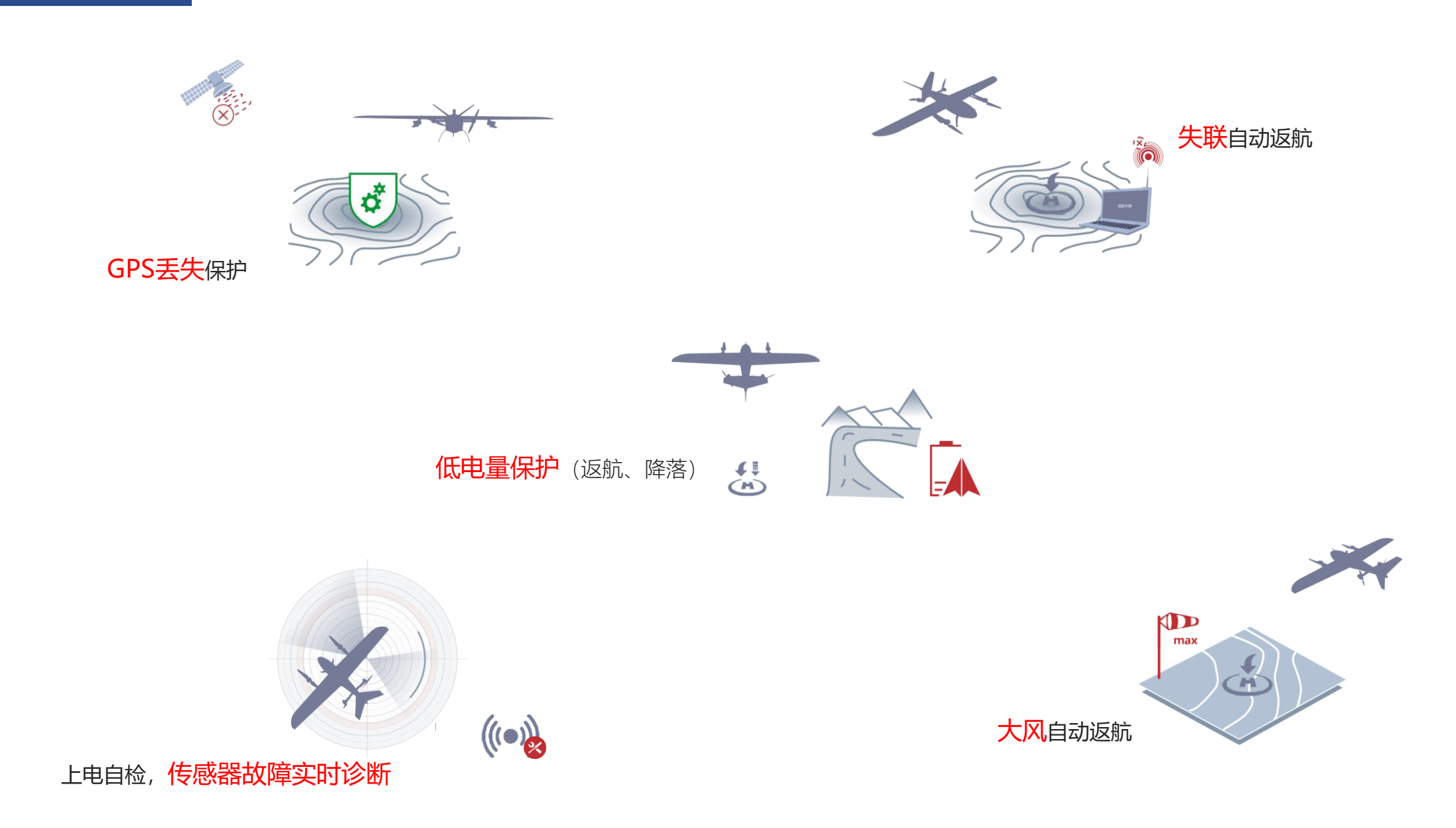

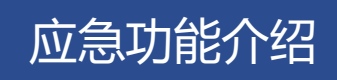

 $\mathbf{F}$ 

 $\circ$ 

 $(s<sub>T</sub>ART)$ 

 $22$ 

 $\bigoplus$ 

 $\odot$ 

 $\mathbf{\hat{x}}$ 

返航按钮

暂停任务按钮

开始任务按钮

修改返航点按钮

设置兴趣点

关闭兴趣点

一键降落按钮

(f) 低电量和超低电量

飞机电量耗尽坠机)

2.多旋翼模式下,等飞机悬停后开始降落

1.固定翼模式下,飞机进入等高盘旋模式<br>2.多旋翼模式下,飞机进入悬停等待模式

修改降落点,低电量和超低电量状态时不可用

切换之后无法再继续进行任务,只能返航或者降落

切换为多旋翼模式按钮

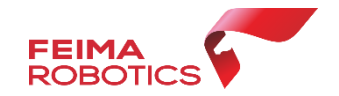

任务 1

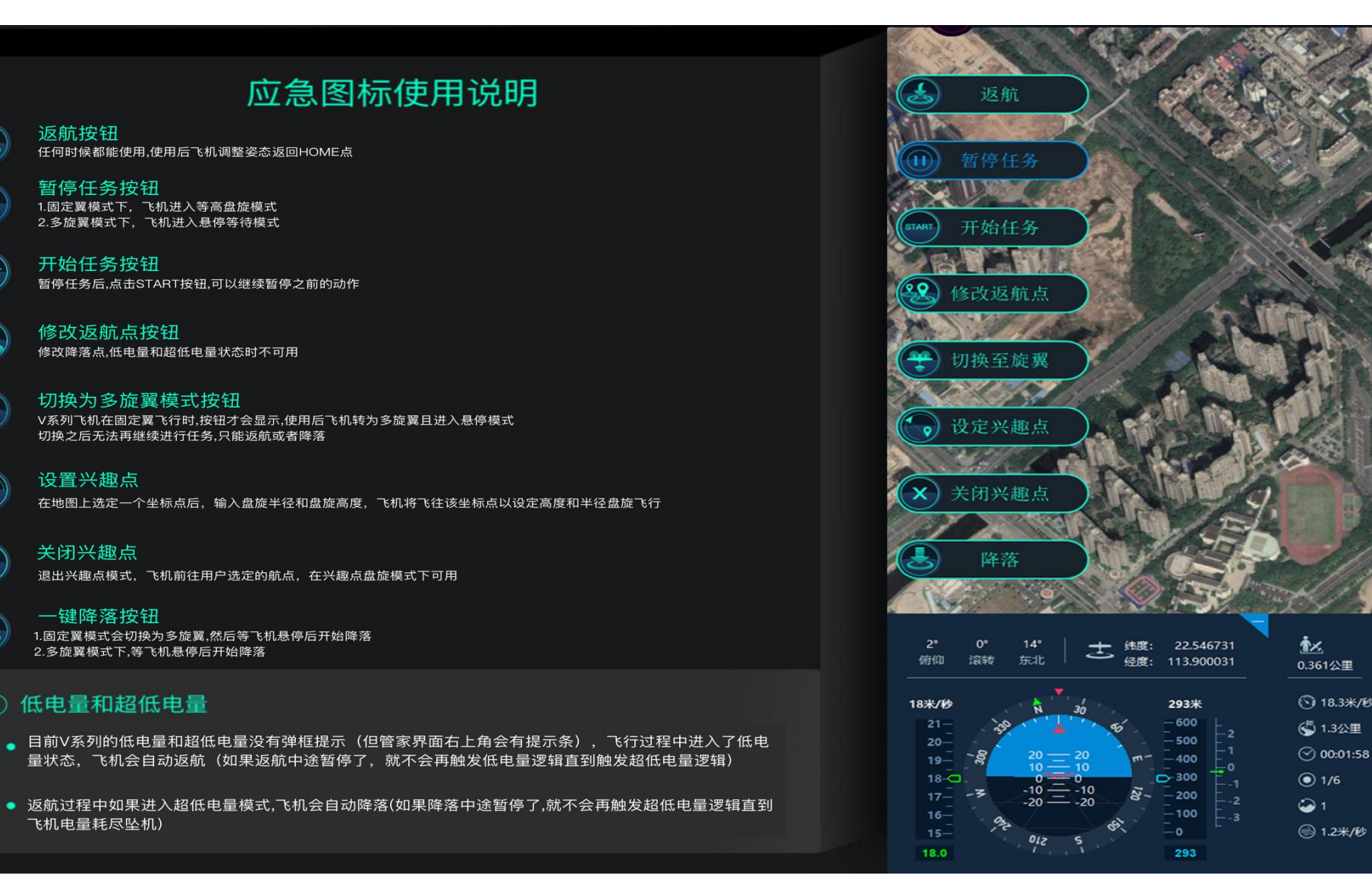

**FEIMA**<br>ROBOTICS

## 点击暂停任务按钮后,则会弹出虚拟键盘,帮助操作者快速进行降落位置调整, 或使用电脑键盘调整,一定注意机头朝向。(如下图所示)

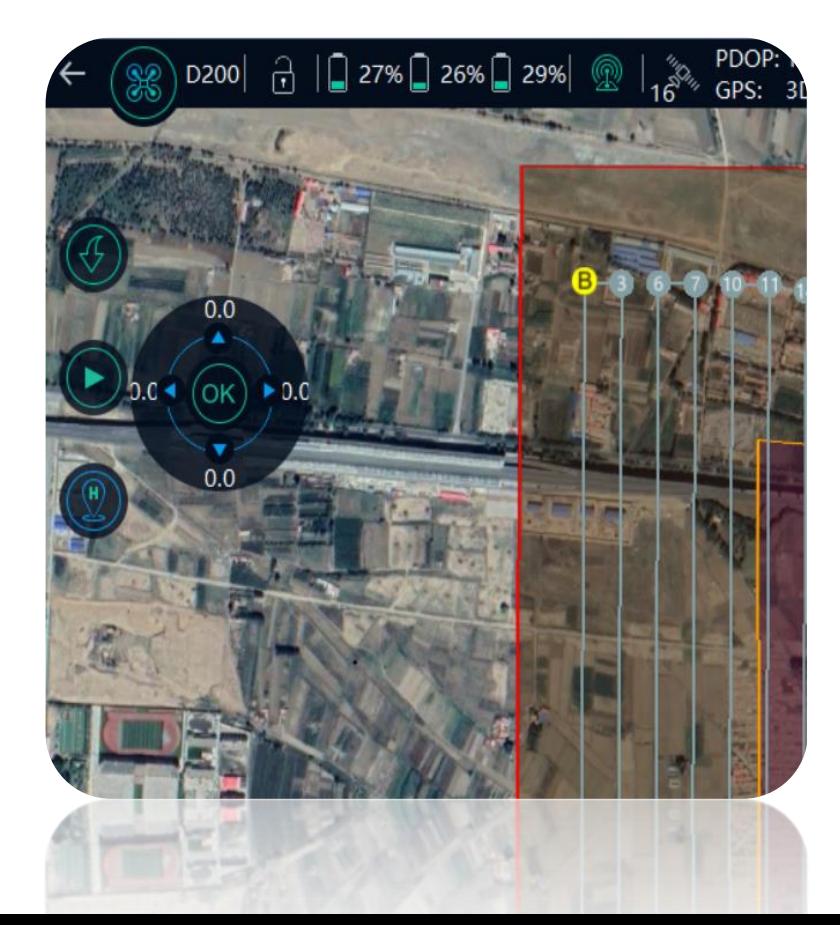

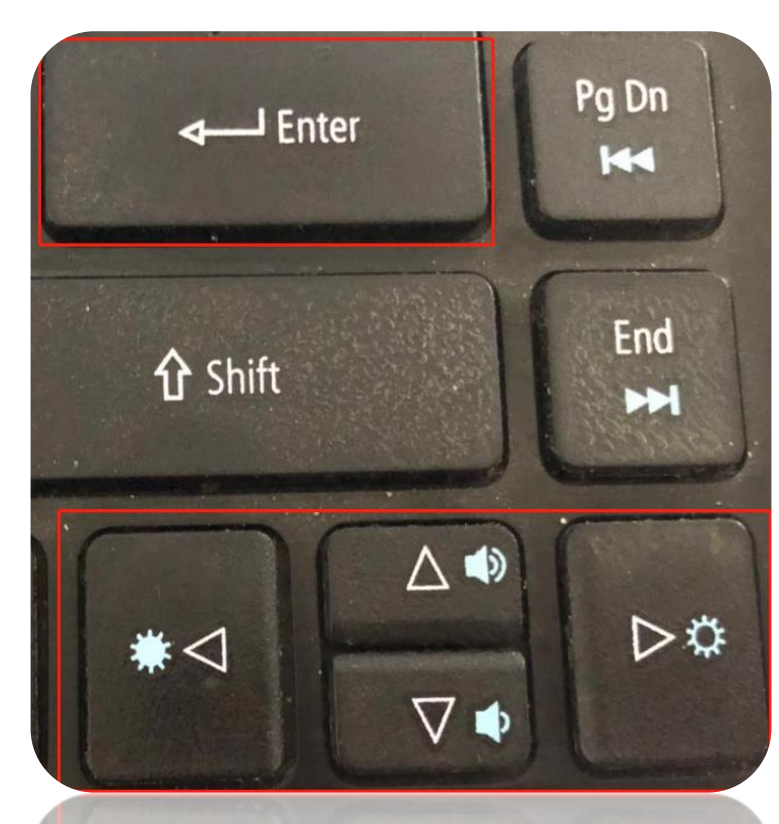

 $\Delta \blacklozenge$ 

什么情况需要点击:

1、起降场环境发生变化时,不满 足降落条件(如出现车辆、闲杂 人等);

2、飞机降落位置偏移,不满足 降落条件。

注意:微调一次是0.5m ,多次点击可 以累积叠加,点击ok后飞机执行命令, 最多10m

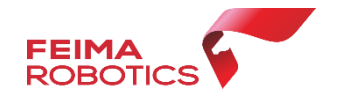

## 场景一(超低电量保护)

应用小场景

飞机在返航过程中如发生直接降落情况,飞手应先查看是否有超低电量提醒。

1.触发条件:飞机进入超低电量状态会自动强制降落。

2.退出超低电量模式:如果发送暂停然后发送返航指令,飞机会退出超低电量模式,保存现状高度返航。

3.注意事项: 启动超低电量模式只会发生一次, 如果用户退出该模式, 飞机将继续返航直至电量消耗殆尽!

场景二(起飞或降落过程中,场地突然有障碍物或人员)

1.注意事项: 起飞前优先清空飞行场地, 防止无关人员靠近飞机, 保证飞行安全, 如降落过程中突遇到有人员或车辆进入场地, 应立即点击暂定任务指令,飞机保持悬停,等无关人员离开后,再发送开始任务指令降落。

场景三(降落位置有偏差)

1.产生原因: 是GPS定位信号差定位精度减弱, 一般是环境干扰导致, 其次如果未连接千寻账号或者架设基站也会出现该问题 2.调整飞机位置:发送暂停指令,然后通过虚拟键盘调节位置。(分清机头机尾方向)

# **V1000** 飞马智能航测/遥感系统 Part **6 使用流程-差分解算**

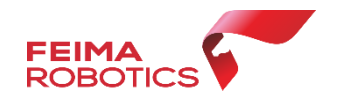

## ■ 必要数据:

## ➢ 原始影像

- > 相机编号/相机报告: 记录相机ID或对应xml检校文件
- ➢ 机载差分观测数据:
- .bin:机载日志
- .fmcompb:机载GPS差分观测数据 .fmnav:机载rtk观测数据
- ➢ 机载POS:
- .pos:飞单点点位POS文件

## ■ 检查内容:

- ➢ 必要数据文件齐全
- ➢ 影像数目和机载POS数据数目一致:同时试拍和机 载POS反应地面高程的数目对应一致
- ➢ 影像质量:清晰,无模糊发虚等现象,色彩明暗度 适中

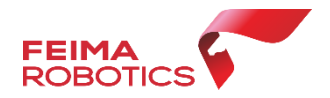

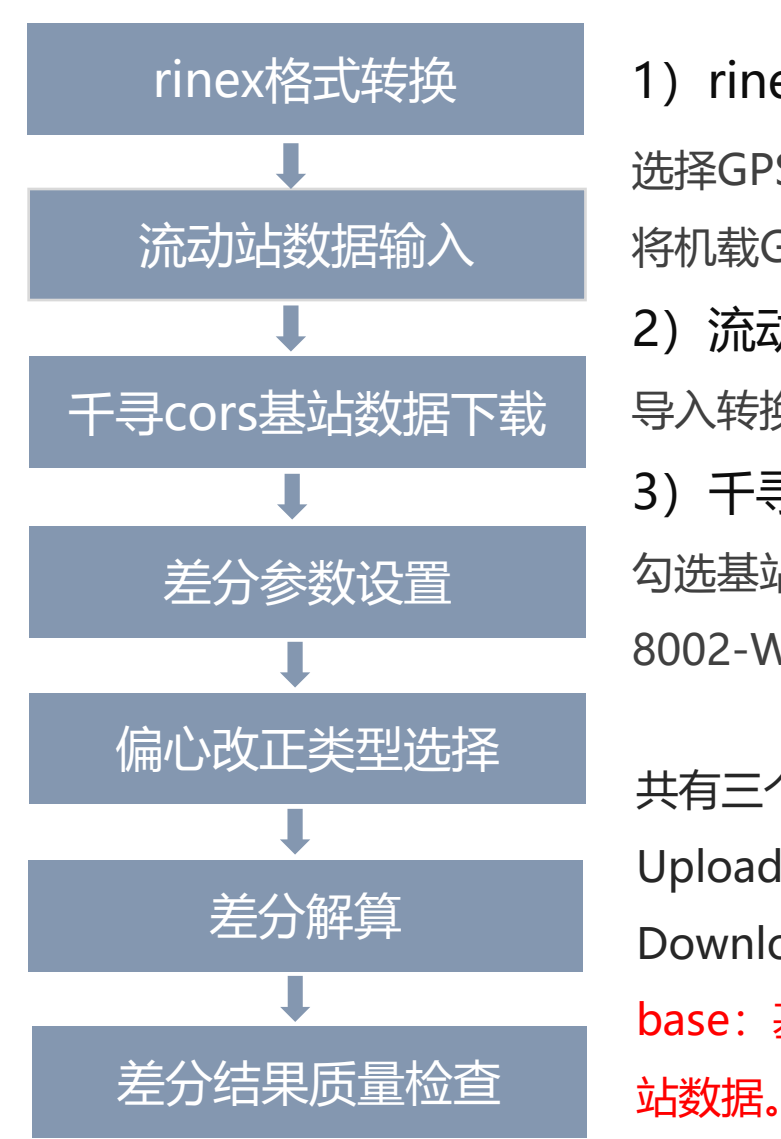

## 1) rinex格式转换

选择GPS格式转换,选定fmcompb格式 将机载GPS观测数据转换为rinex统一格式 2)流动站数据输入 导入转换后的机载GPS观测文件 (.20o) 3)千寻cors基站数据下载 勾选基站,选择对应坐标系,点击下载 8002-WGS84 8003-CGCS2000

共有三个文件包: Upload:机载数据上传 Download:千寻cors站基站数据包下载 base:基站数据解压,里面的.o文件即为基

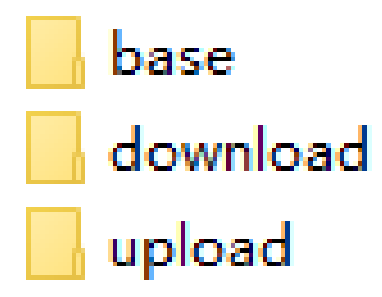

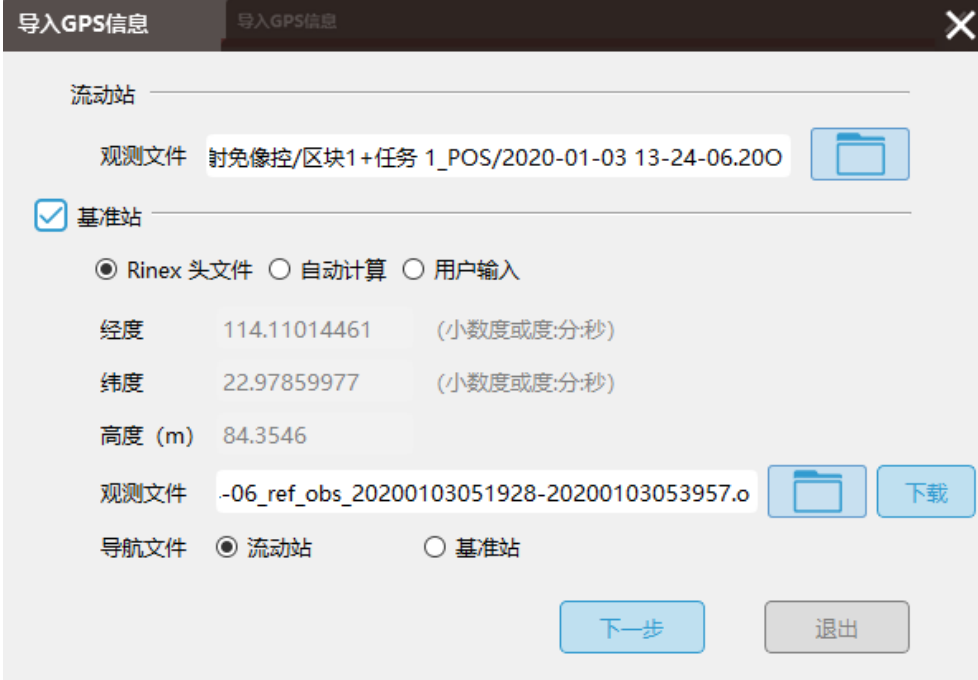

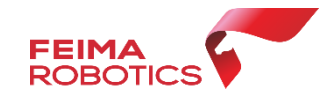

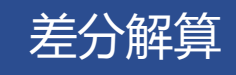

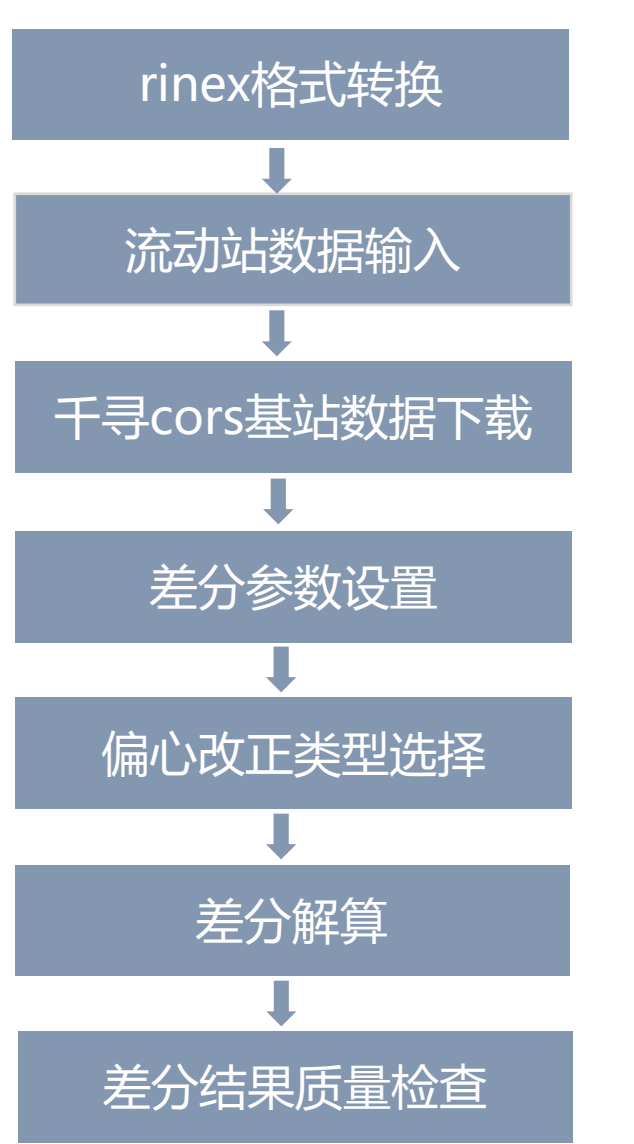

## 4)差分参数设置

选择"融合", 指定RTK轨迹文件GPS天 线高默认为0(管家已配置为相位中心) GNSS系统:GPS和BeiDou

5)偏心改正类型选择 按照飞机及相机类型选择

6)差分解算 设置融合差分结果存放路径。 点击"确定"。解算成果包括: \_cam\_pos:相机POS文件 \_pos.txt:融合差分相位中心POS文件 \_rtk\_pos.txt:仅RTK 的POS文件 \_config:差分解算参数设置文件, \_all:差分轨迹文件。

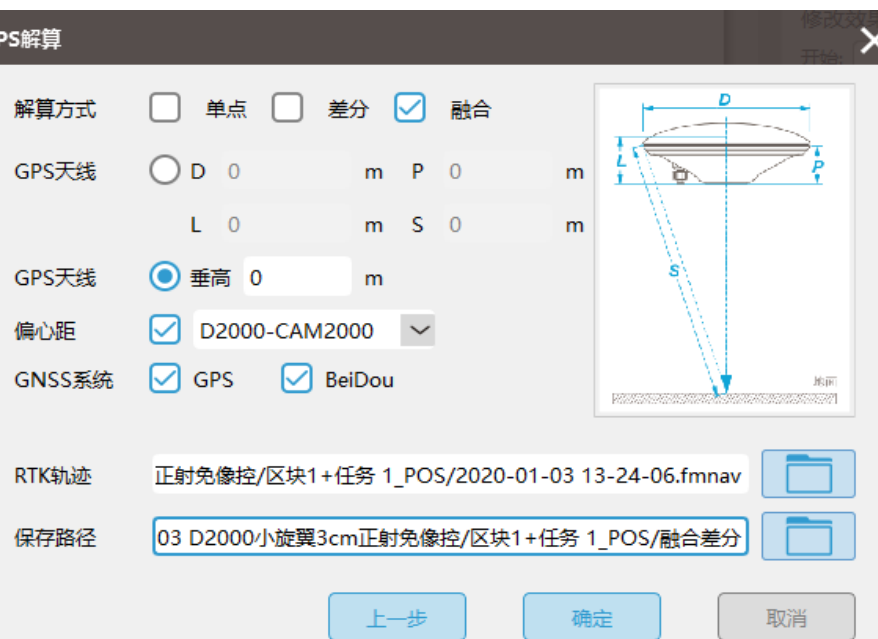

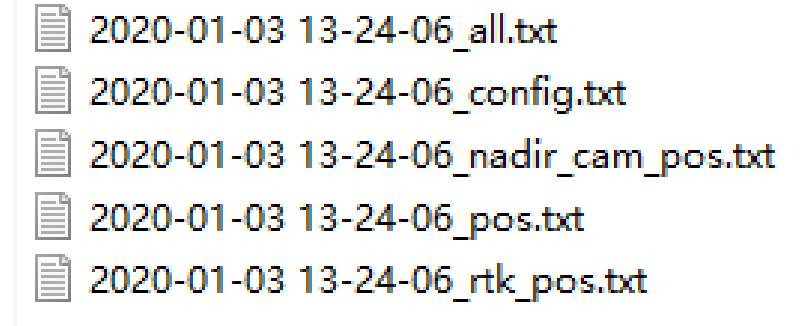

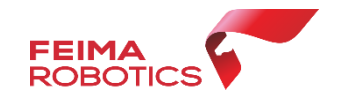

## 差分解算

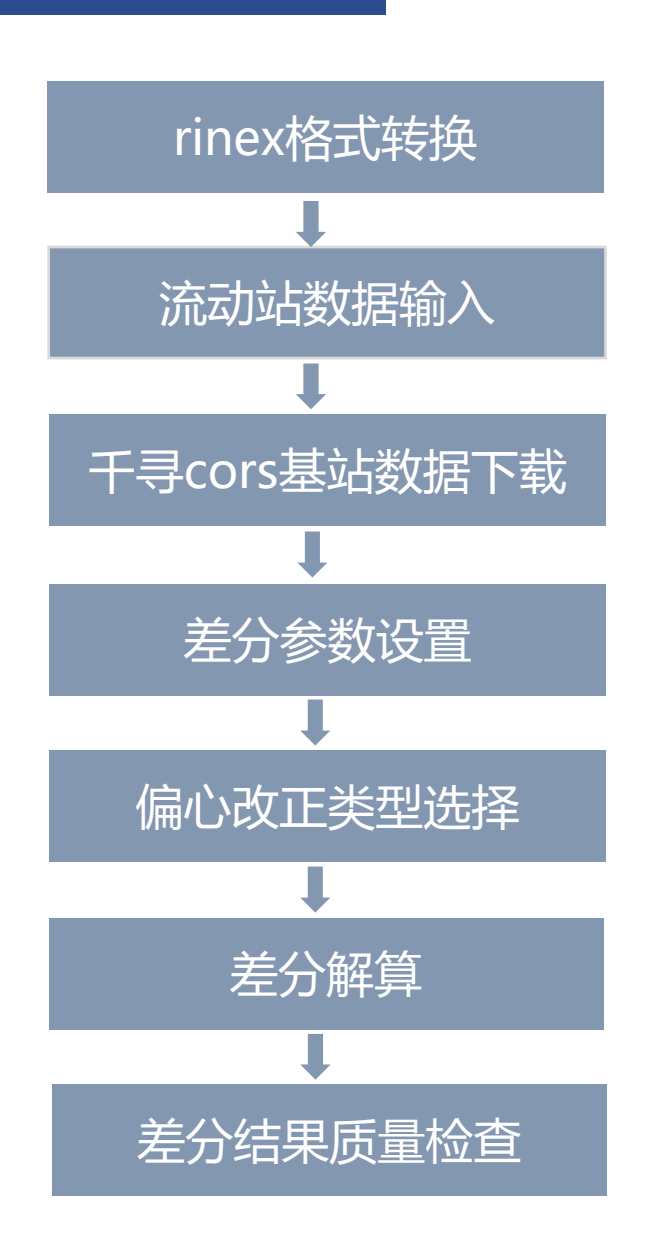

### 7)差分结果质量检查

检查内容如下:

- ➢ 检查固定解百分比,一般优于98%
- ➢ 检查展点图是否规整、是否符合飞行航线
- ➢ 检查差分和照片个数是否一致

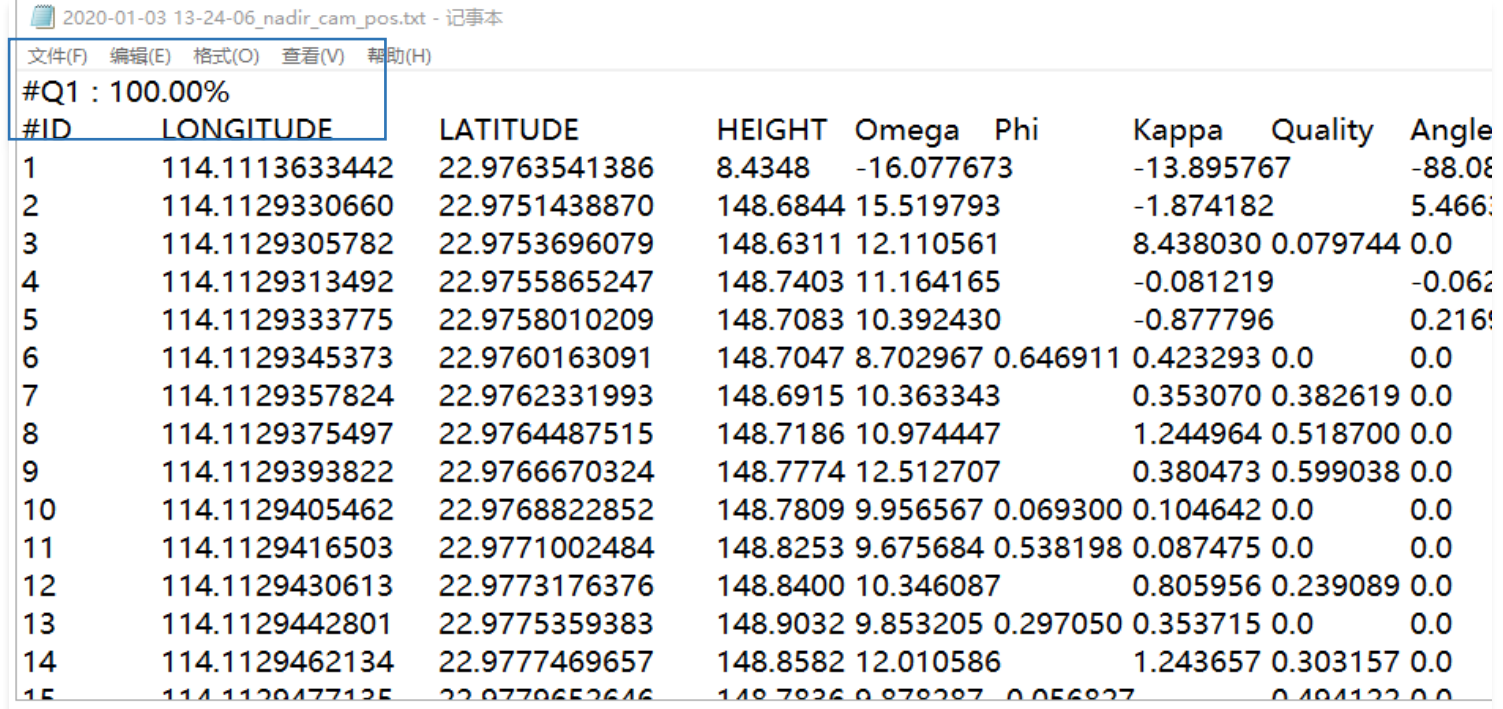

## THANKS

## **深圳飞马机器人科技有限公司**

www.feimarobotics.com